a l

# Інтерфейс VMware Cloud Director (VCD) у хмарі PRO Cloud

Посібник користувача

версія 3.1 12\_2023

+380 44 233 7170 www.gigacloud.ua

# Зміст

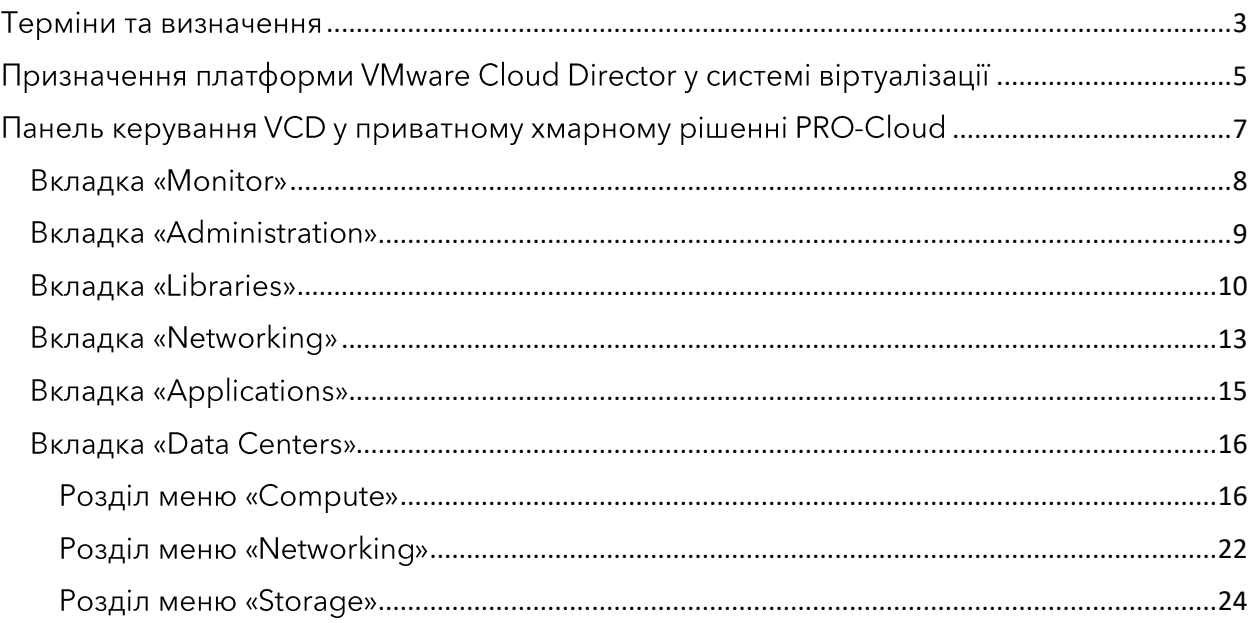

### <span id="page-2-0"></span>Терміни та визначення

Наведена нижче таблиця містить значення основних термінів та поширених скорочень, що використовуються в даному документі.

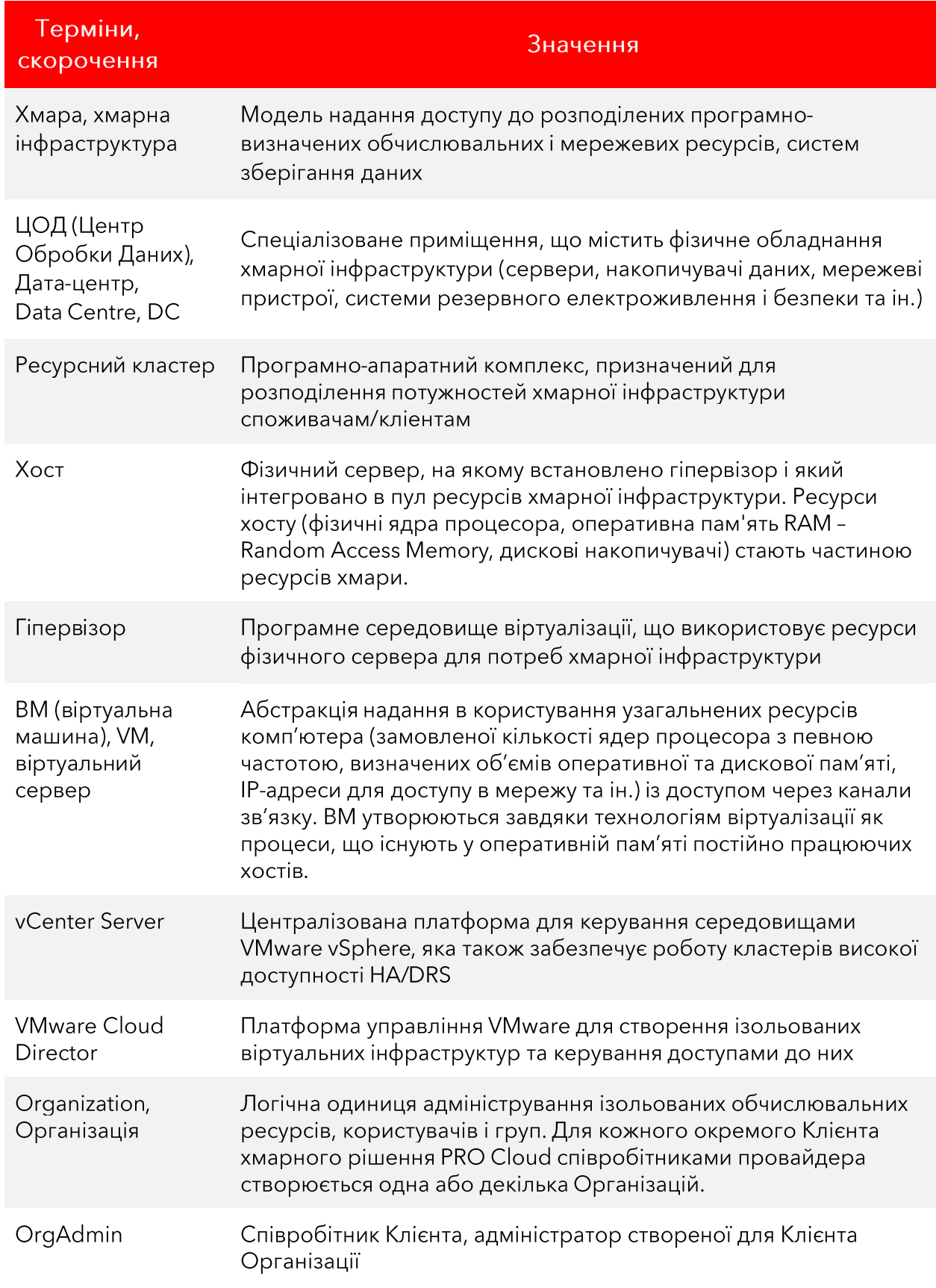

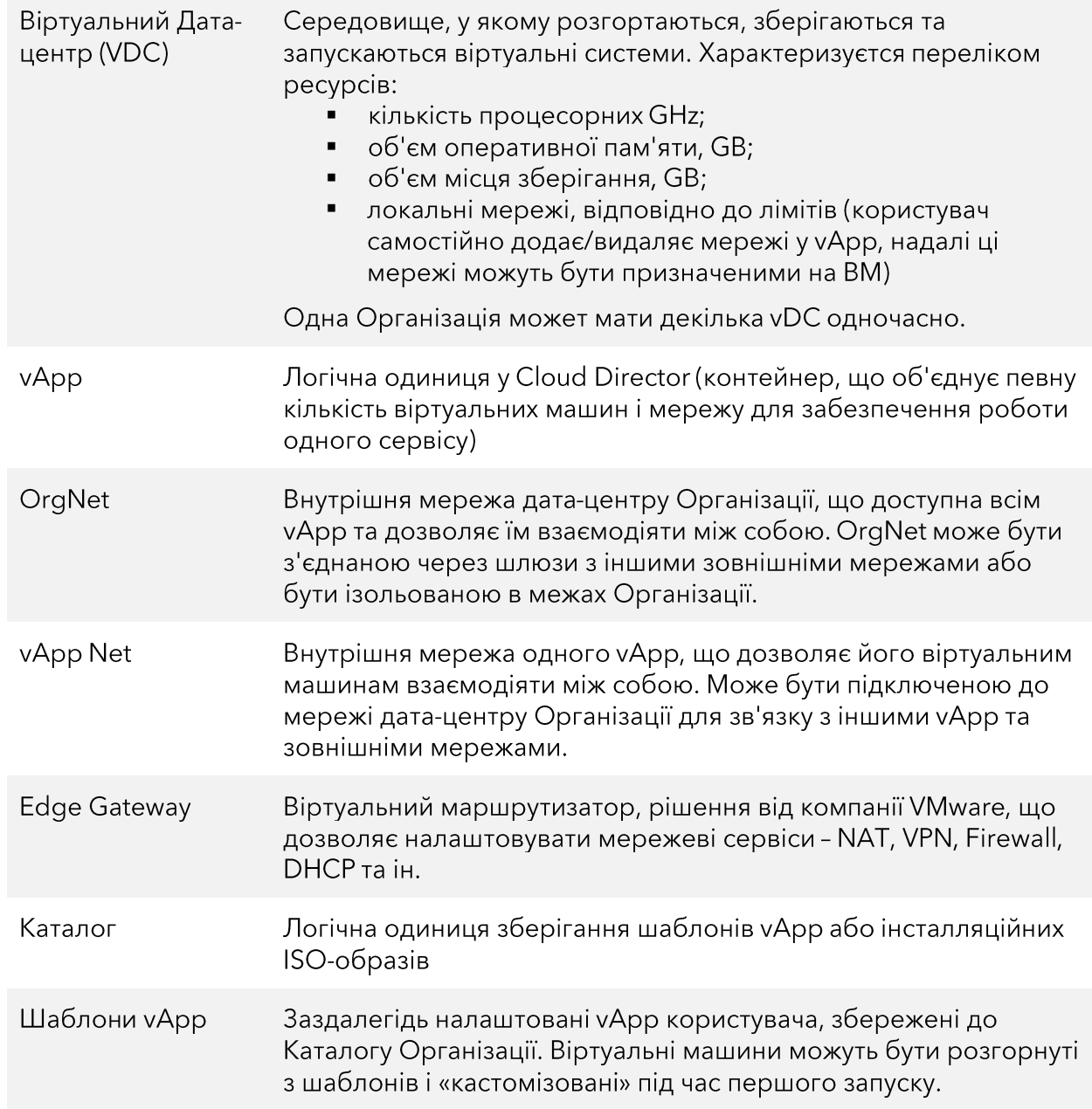

# <span id="page-4-0"></span>Призначення платформи VMware Cloud Director у системі віртуалізації

Платформа Cloud Director працює на верхньому рівні стеку віртуалізації VMware та базується на віртуальних дата-центрах (VDC) провайдера. За допомогою Cloud Director Клієнту надаються хмарні ресурси, на яких утворюються Організації (один Клієнторендар може одночасно володіти декількома Організаціями):

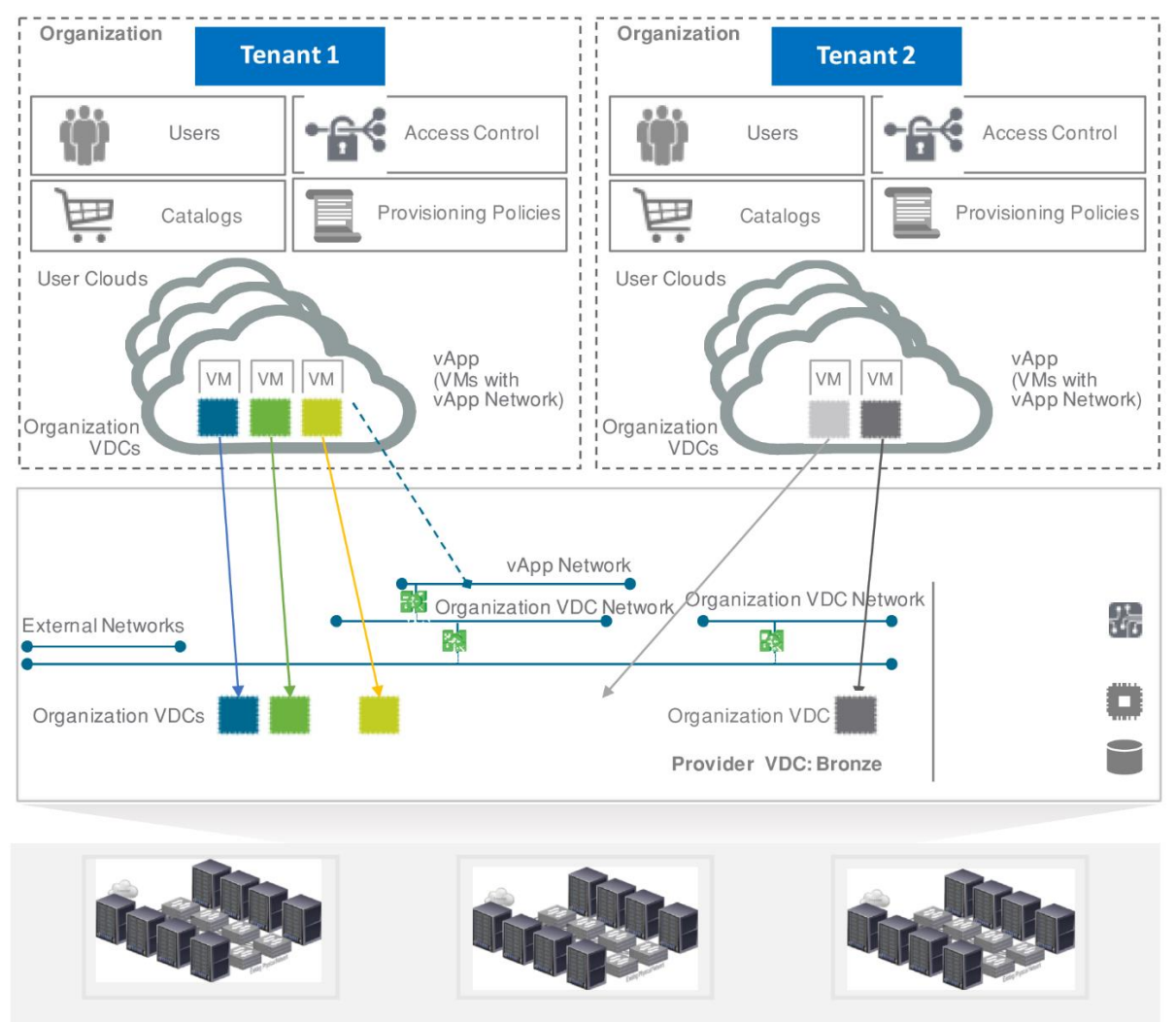

**Provider Physical Resources** 

Керуюче ПЗ VMware vCenter Server поєднує ресурси окремих хостів (фізичних серверів), накопичувачів даних, мережевих пристроїв та ін. Віртуалізоване через гіпервізори на нижньому рівні обладнання знаходиться під керуванням vSphere і створює VDC:

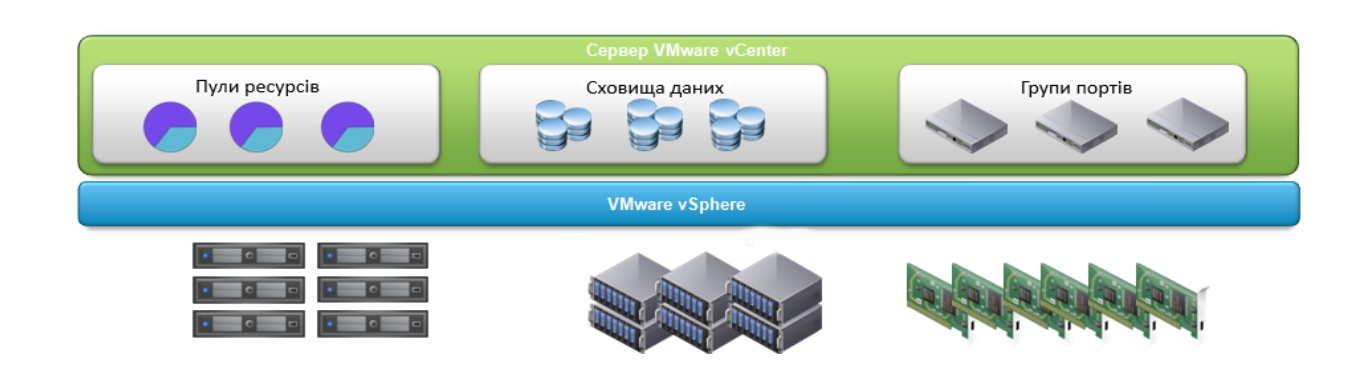

Програмна платформа VMware Cloud Director є головним програмним засобом Клієнта послуги PRO Cloud для:

- надання споживачам доступу до веб-консолі управління на основі ролей;
- забезпечення роботи кінцевих користувачів межах ïх **Y** Організацій ізольованими  $\mathbf{3}$ віртуальними ландшафтами (на базі програмно-визначених vDC, що містять vApps з ВМ, сховища ізольовані даних, та маршрутизовані віртуальні мережі);
- виконання функцій «внутрішнього провайдера хмарних послуг», розподілення тобто ресурсів хмари своїми приватної між споживачами (створення власних Організацій можливістю  $\overline{3}$ використання технології «перепідписки на ресурси»).

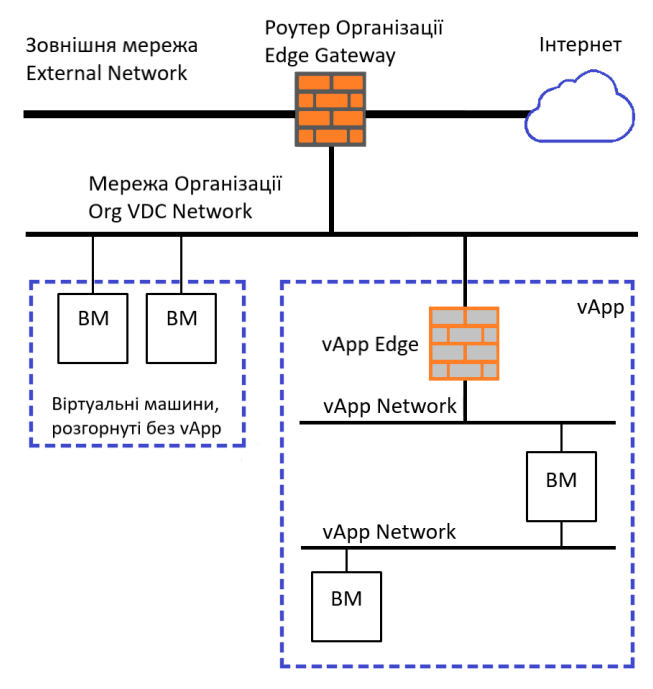

Для реалізації такого функціоналу

самостійної зміни ресурсів на VDC приватного рішення, провайдер GigaCloud може надавати Клієнту налаштовану систему білінгу HostBill.

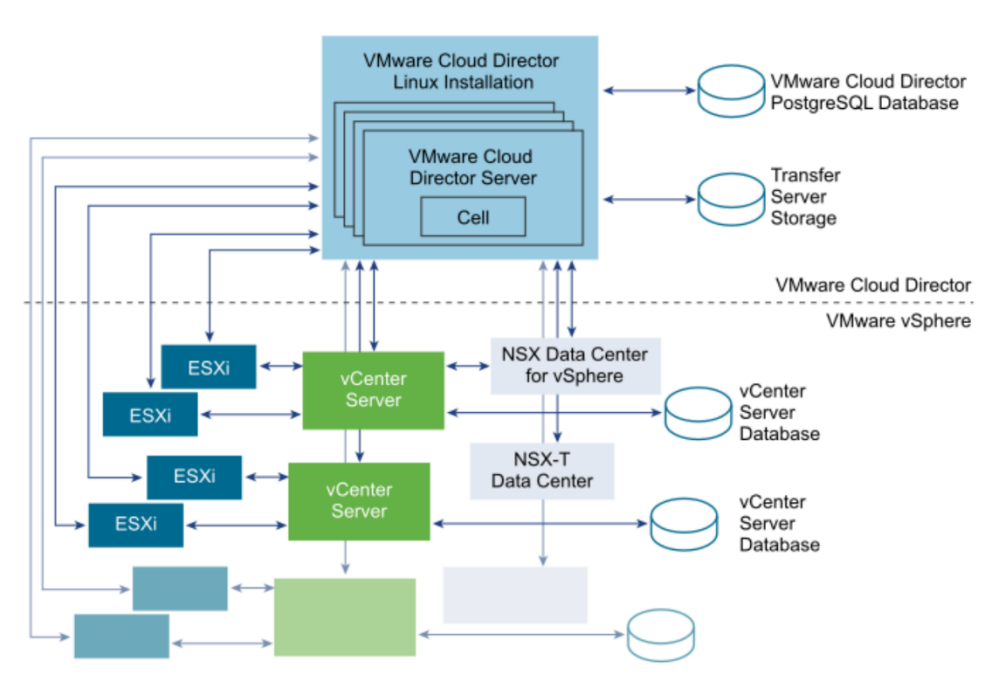

## <span id="page-6-0"></span>Панель керування VCD у приватному хмарному piшенні PRO-Cloud

Перейдіть за URL входу, для авторизації використовуйте ім'я користувача та пароль. Платформа VMware Cloud Director у приватному хмарному рішенні провайдера GigaCloud надає вам інтуїтивно зрозумілий веб-інтерфейс:

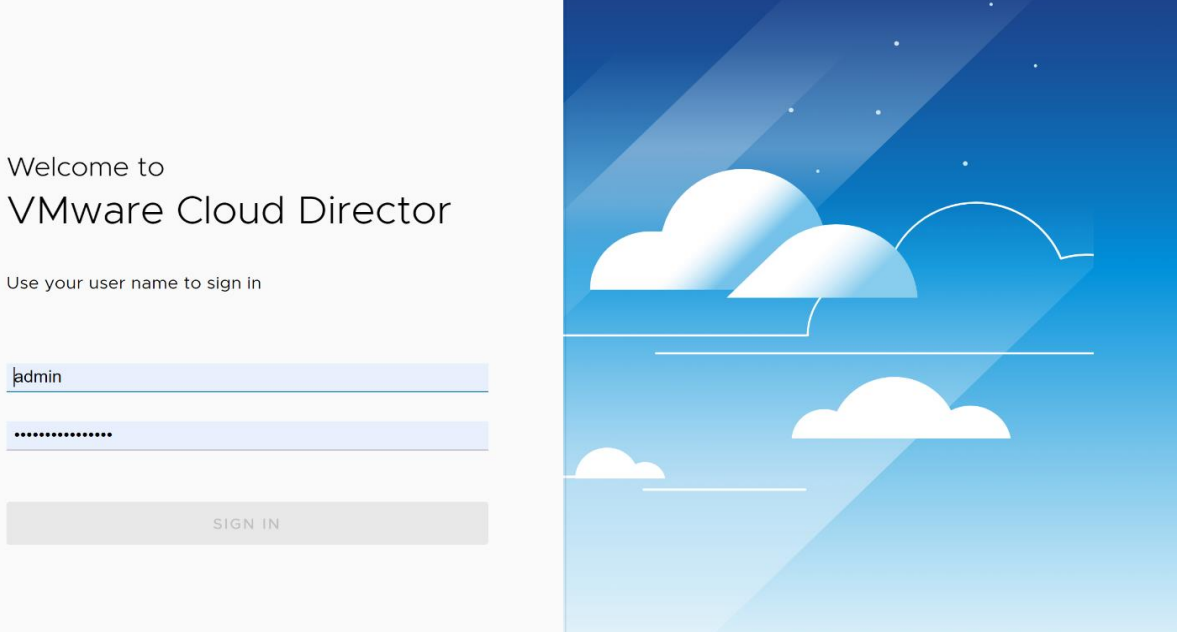

Меню панелі керування VMware Cloud Director (VCD) містить базові вкладки Data Centers, Application, Networking, Libraries, Administration, Monitor та ін. для роботи з пулом ресурсів публічної хмари Virtual Data Center (VDC):

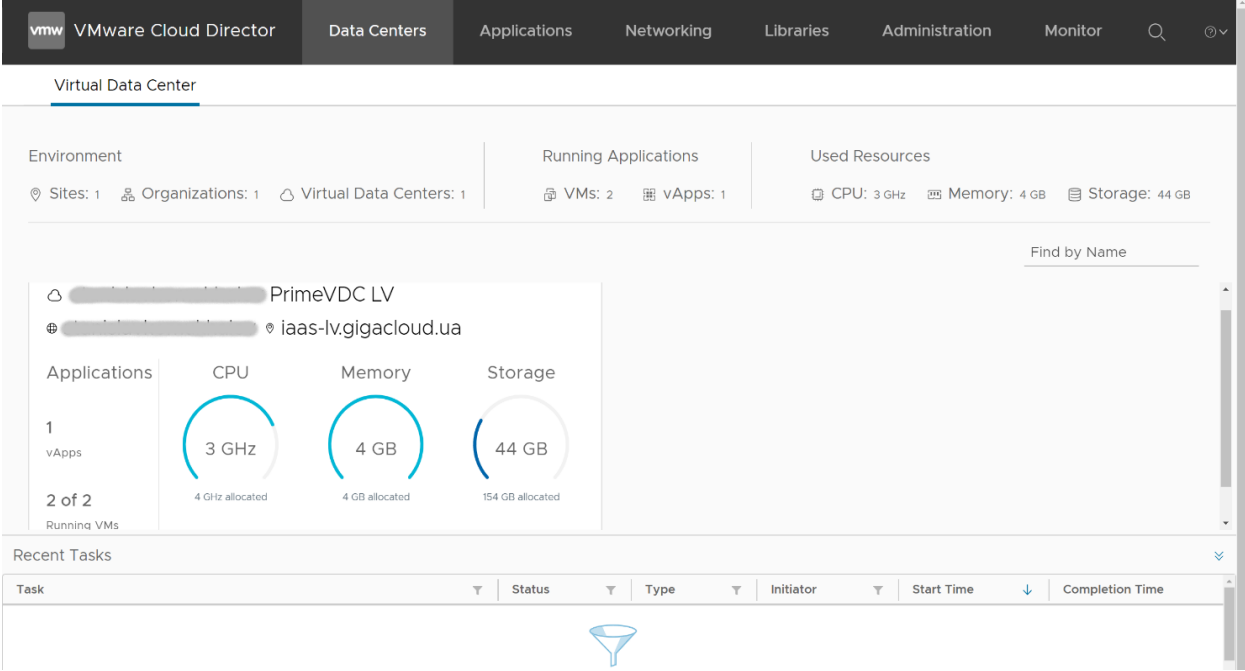

Панель інтерфейсу «Recent Tasks» у нижній частині екрану відображає стан виконання поточних завдань (незалежно від вибору базових вкладок нагорі). Для зручності роботи, панель можливо згорнути та/або налаштувати «воронку» фільтру виводу інформації за певними ознаками.

#### <span id="page-7-0"></span>Вкладка «Monitor»

Вкладку «Monitor» розміщено праворуч у верхньому кутку панелі керування.

Вкладка містить два розділи: «Tasks» та «Events». Завдяки меню розділу «Tasks», ви можете переглядати перелік всіх завдань, отримувати та експортувати до файлу детальну інформацію щодо їх статусу та інших параметрів:

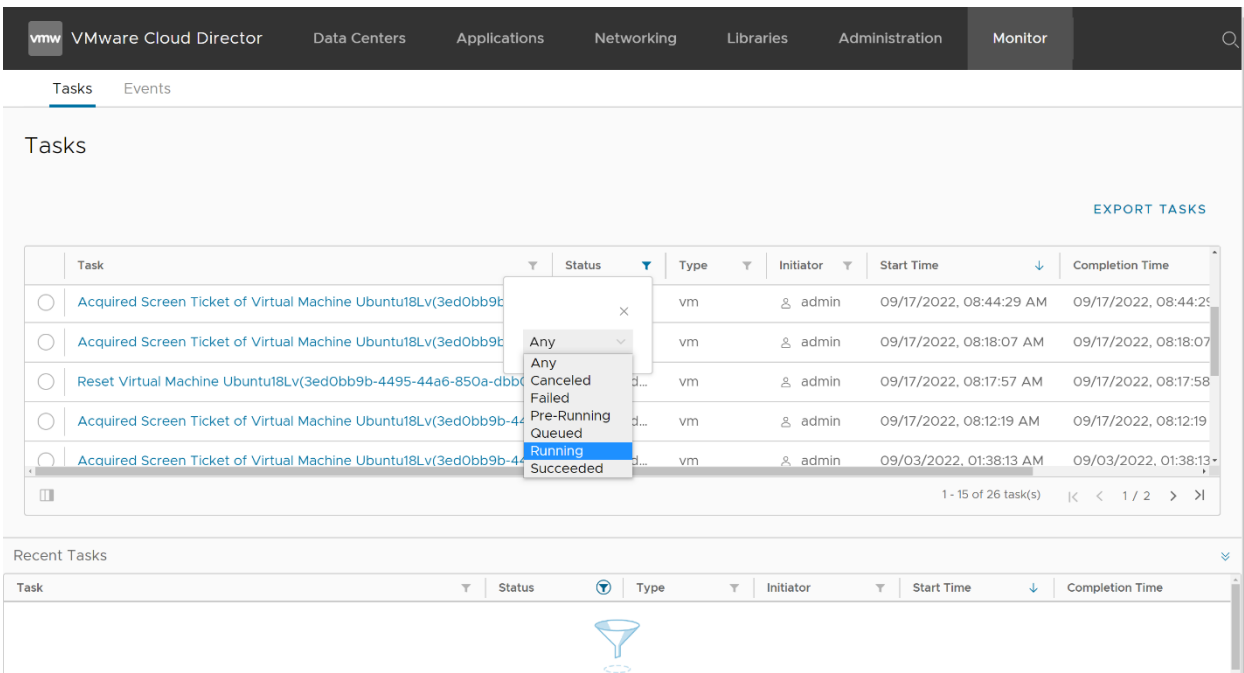

Панель керування дозволяє налаштувати фільтрацію для виводу лише необхідної вам інформації (наприклад, у наведеному вище зображенні - лише завдань, що виконуються та ін.).

Розділ «Events» дозволяє вам переглядати перелік ключових подій у системі, включно з усіма вдалими та невдалими спробами авторизації за обраний період часу:

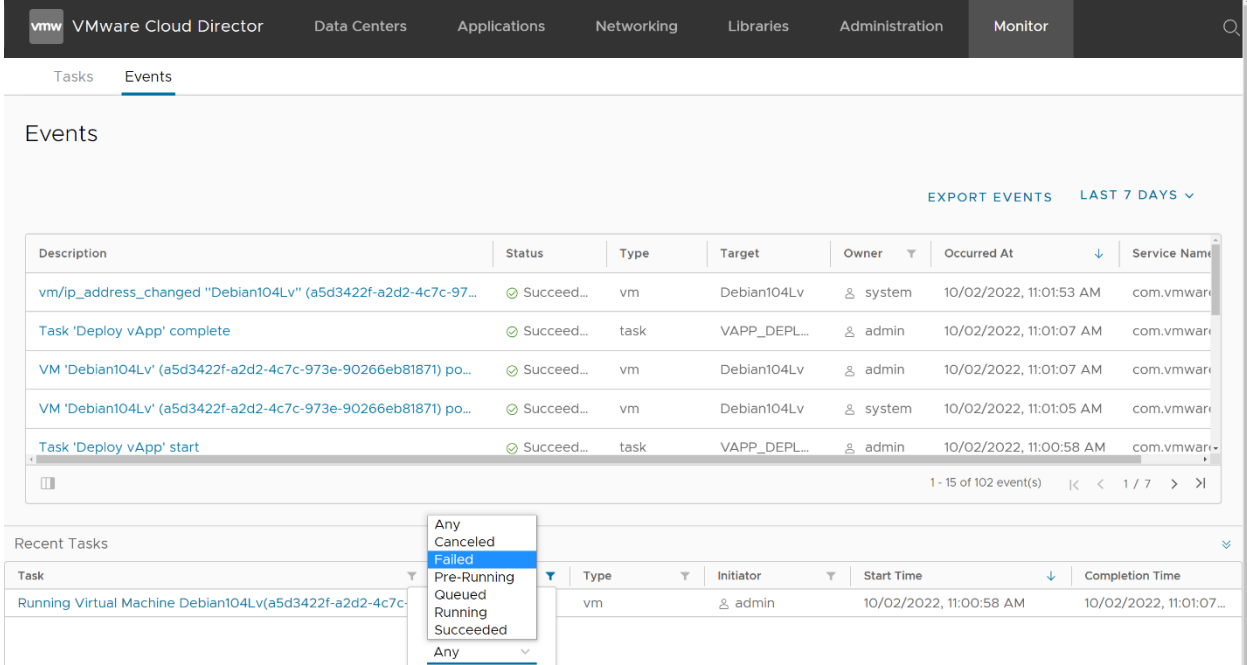

Панель «Recent Tasks» може бути згорнуто/розгорнуто натисканням на позначку двох стрілок вниз (праворуч від панелі), з можливістю налаштування фільтрації виводу для зручності перегляду (див. опис вище).

#### <span id="page-8-0"></span>Вкладка «Administration»

Меню вкладки «Administration» дозволяє редагувати облікові дані та повноваження ролей для користувачів і груп. У ролі Organization Administrator (admin) ви можете контролювати початкові налаштування власного облікового запису:

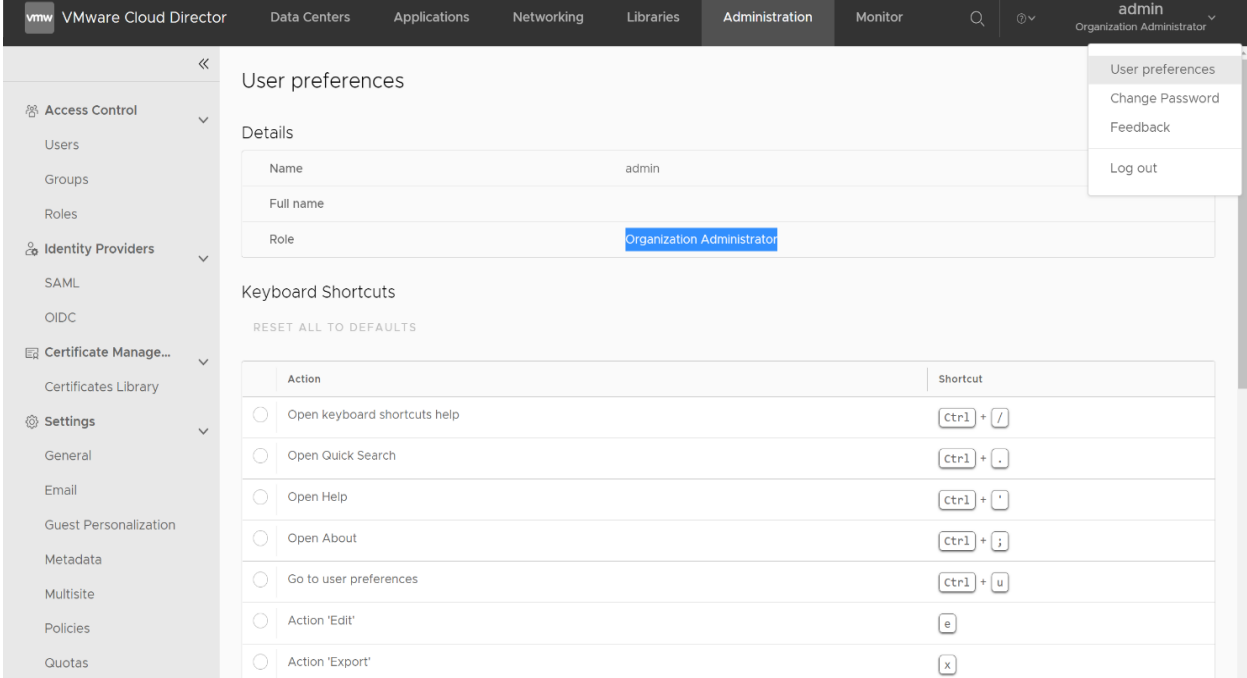

Завдяки меню вкладки «Administration» ви можете додавати нових користувачів і призначати їм ролі. Для створення облікового запису нового користувача, в розділі меню «Users» натисніть екранну позначку «NEW», оберіть роль та заповніть відповідні поля форми:

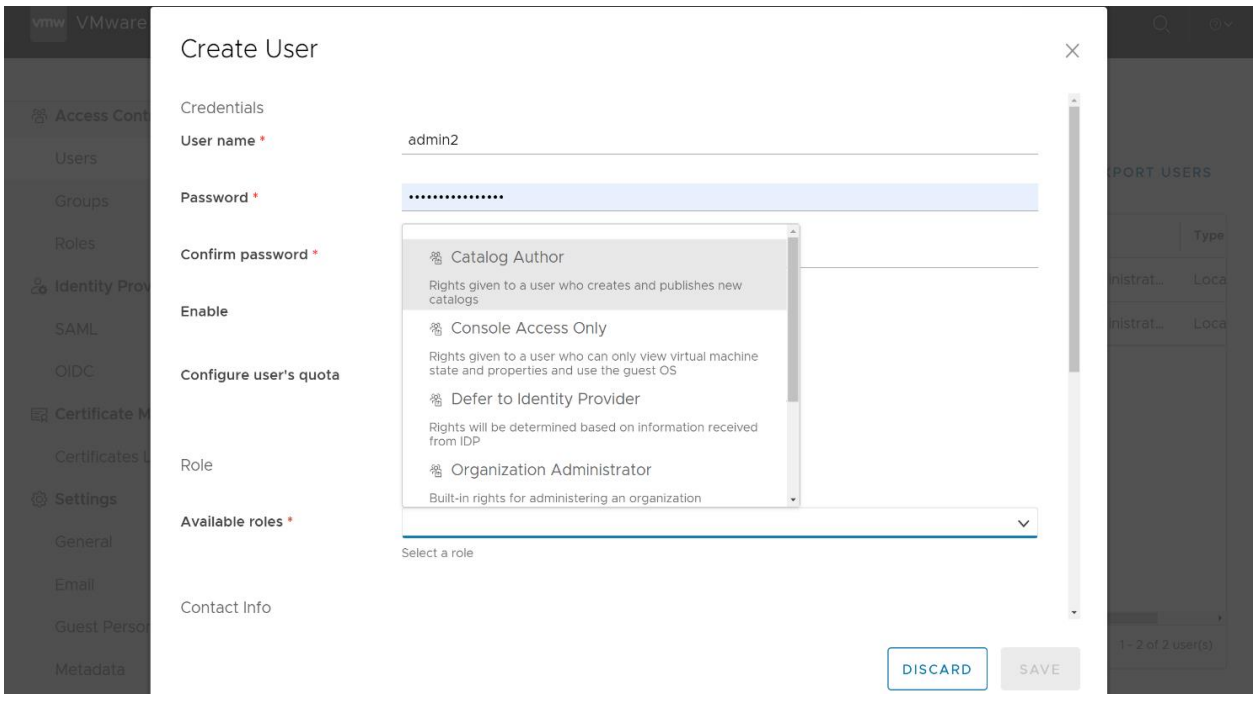

Після завершення налаштувань, натисніть для їх застосування екранну кнопку «SAVE».

#### <span id="page-9-0"></span>Вкладка «Libraries»

Меню вкладки «Libraries» надає вам можливість користуватись бібліотеками шаблонів vApp Templates, що згруповано до каталогів:

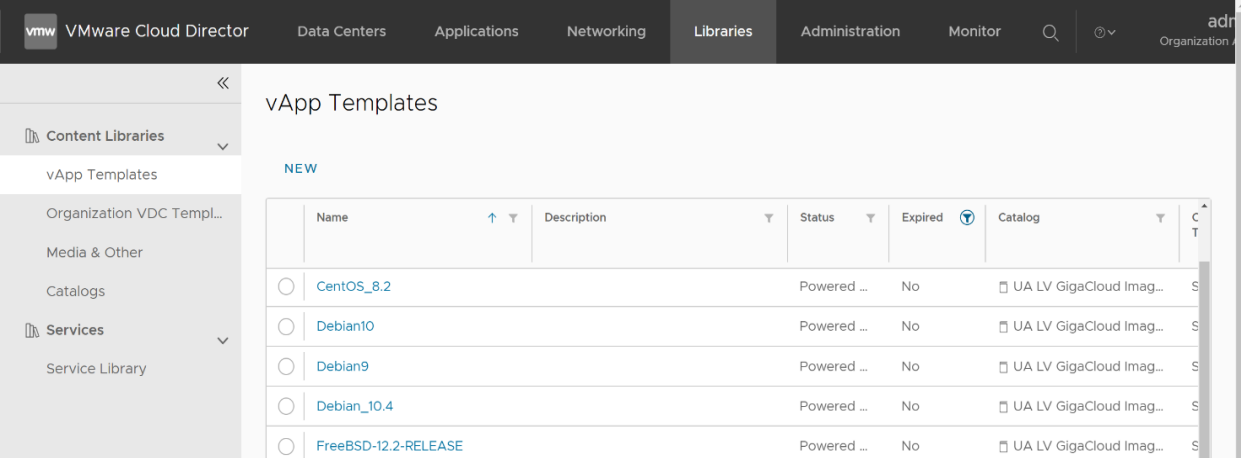

Окрім стандартних (наданих провайдером), ви можете додавати власні шаблони шляхом завантаження та подальшого використання файлів формату OVF:

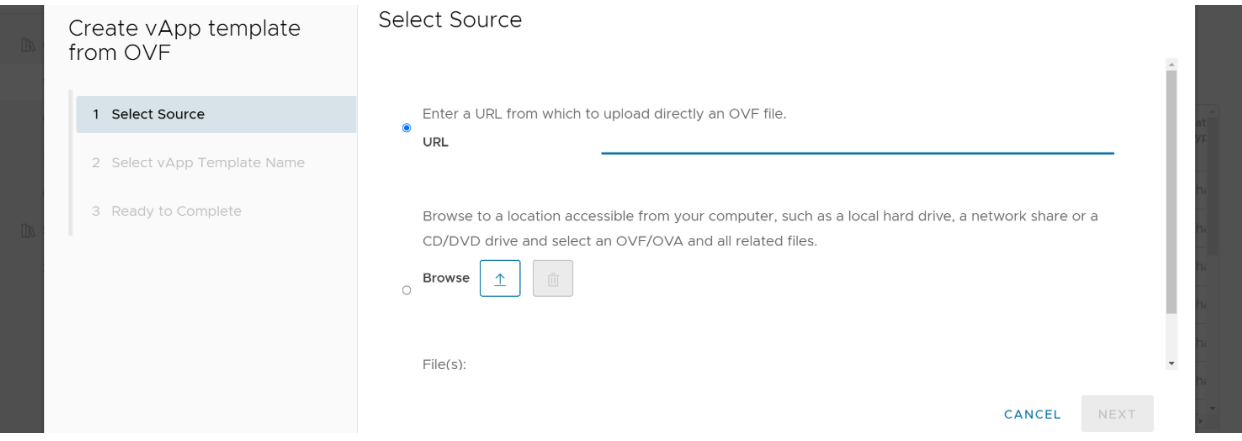

Для систематизації шаблонів та їх поширення між користувачами Організації ви можете (за умови наявності повноважень) редагувати вже існуючі та створювати нові каталоги:

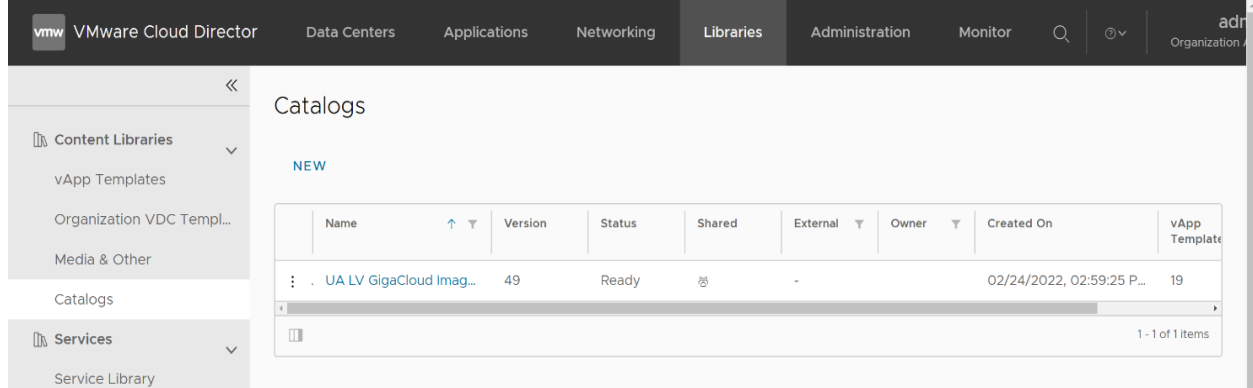

Натисніть екранну позначку «NEW».

Оберіть назву нового каталогу та заповніть всі відповідні поля форми «Create Catalog». Додайте опис призначення вашого нового каталогу.

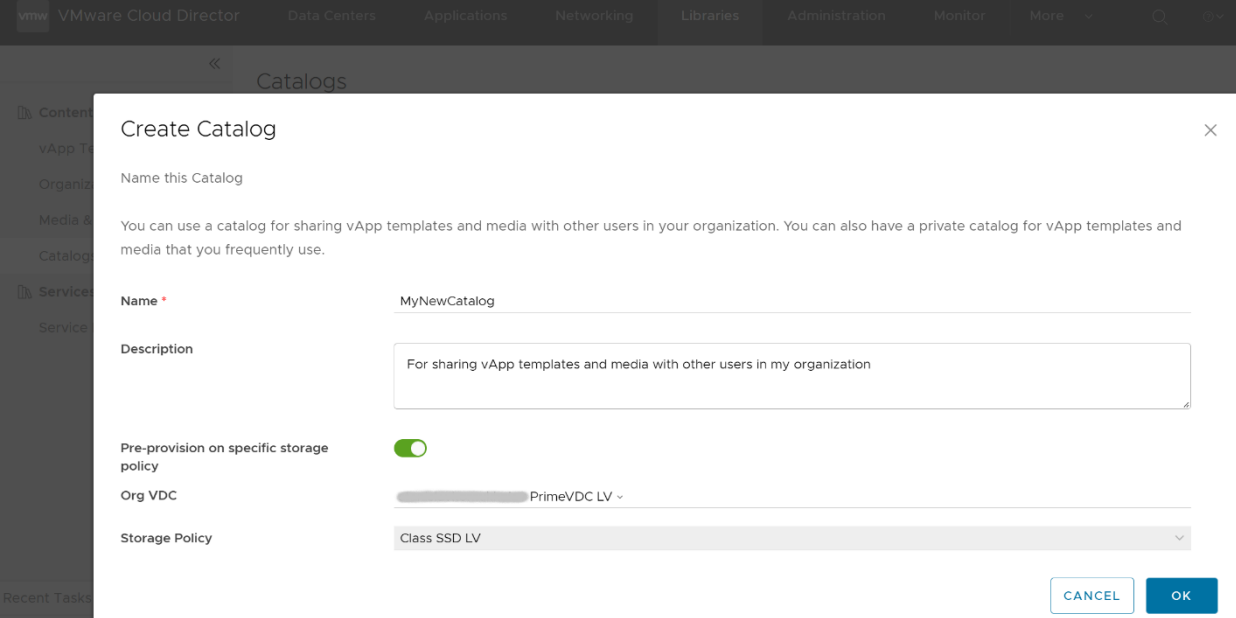

Каталог може містити шаблони ВМ виключно із визначеними вами Storage Policies, або шаблони будуть використовувати будь-які наявні політики вашої Організації:

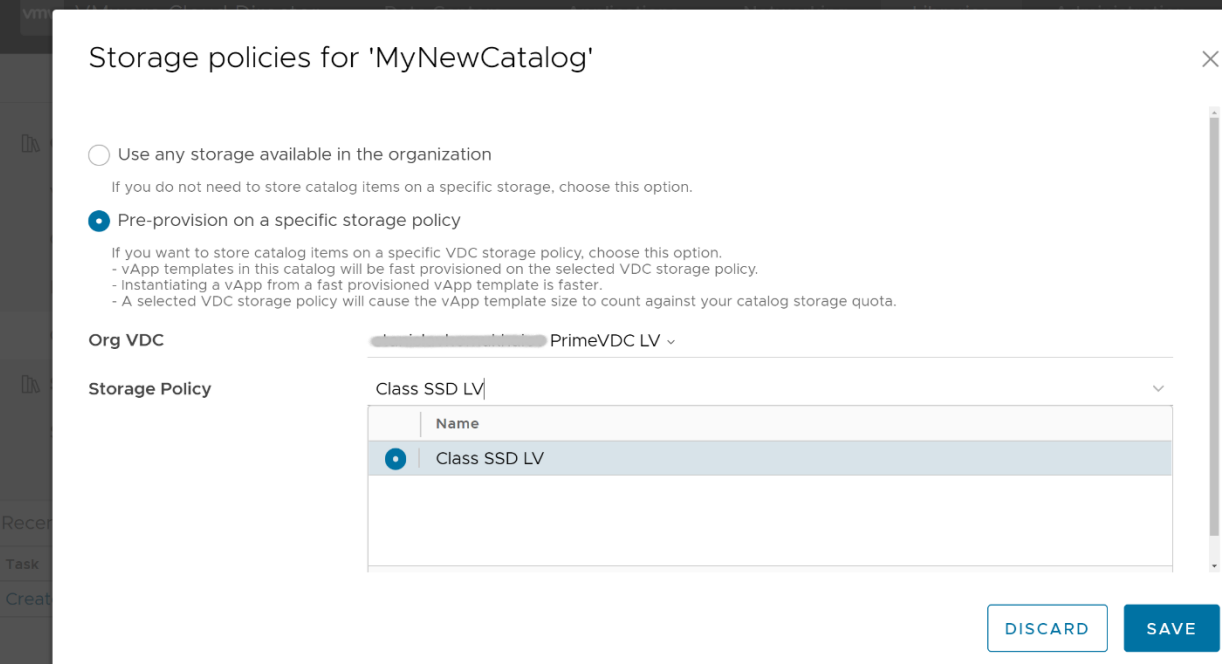

Завершіть процедуру самостійного створення каталогу, натисніть кнопку «SAVE».

Цей каталог ви зможете використовувати:

- для додавання власних образів обраних ВМ (із метою їх подальшого клонування вами та іншими користувачами Організації);
- для завантаження додаткових інсталяційних ISO-образів.

Через розділ меню «Media & Other» вам надається доступ до сховищ віртуальних CD/DVD файлів (інсталяційних ISO-образів поширених та спеціалізованих ОС):

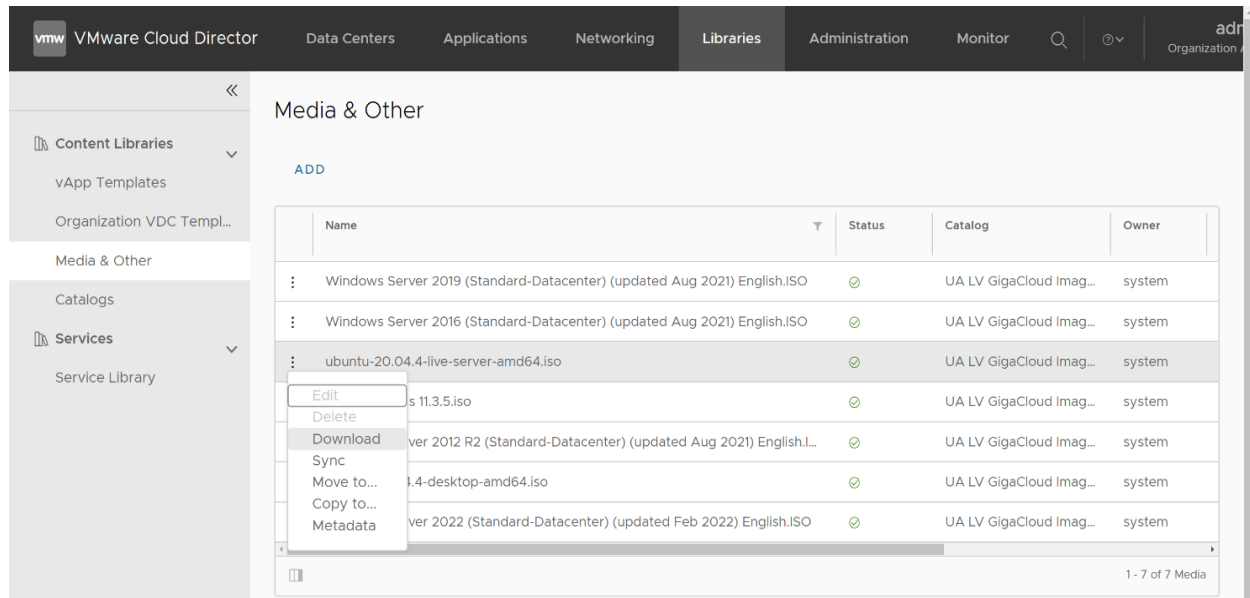

Якщо потрібно, ви можете додавати до ваших каталогів власні файли. Натисніть екранну позначку «ADD»:

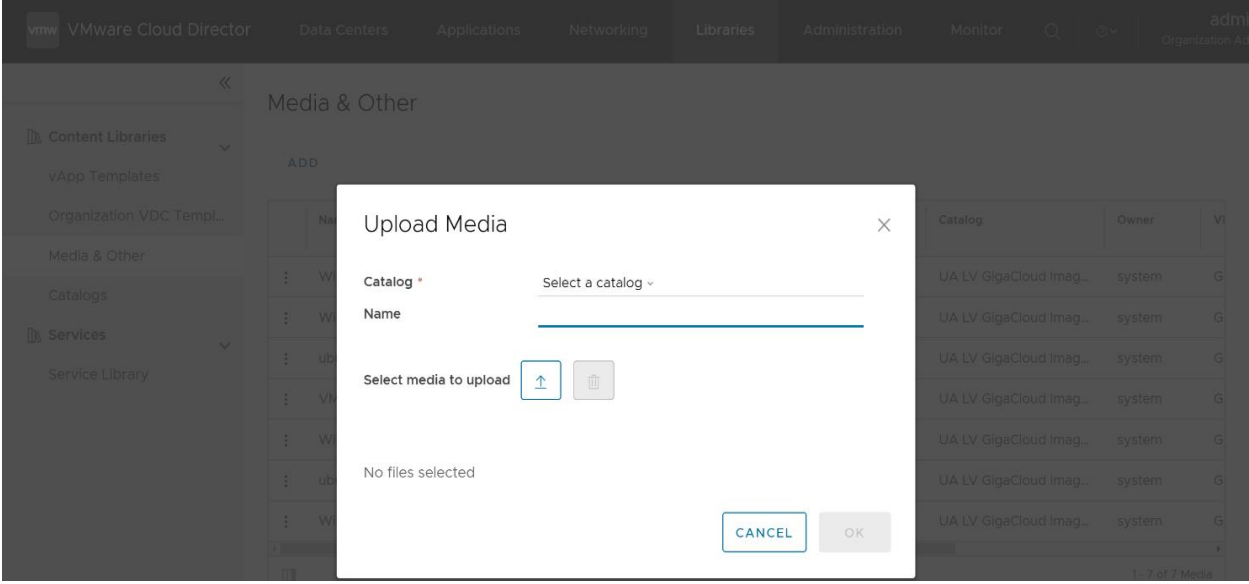

Оберіть каталог із переліку наявних, визначте назву образу ВМ для розміщення в каталозі та місце розташування вашого відповідного ISO файлу. Натисніть екранну позначку «ОК» для завершення процедури завантаження файлу до каталогу.

Додатково, ви можете користуватись утилітою командного рядку OVF Tool, яка дає вам змогу підключатися до консолі керування VDC вашої Організації для конверсії файлів віртуальних машин (ВМ) та імпорту/експорту:

- шаблонів vApp Templates у форматі OVF для швидкого розгортання BM;
- ISO-образів дисків завантаження операційних систем (ОС) ВМ.  $\blacksquare$

#### <span id="page-12-0"></span>Вкладка «Networking»

Вкладка «Networking» панелі керування надає вам можливість роботи з мережами шляхом доступу до розділів меню «Networks» / «Edge Gateways» / «Data Center Groups» / «Security Tags».

Користуючись розділом меню «Networks», ви можете:

виконати налаштування існуючих локальних мереж через меню налаштувань відповідного VDC (натисніть екранну позначку «OPEN IN VDC CONTEXT»);

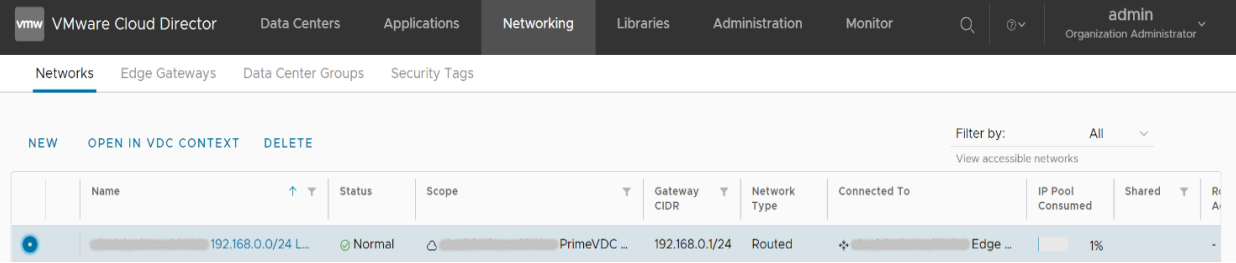

- видалити мережу (екранна позначка «DELETE»);
- створити нову мережу для VDC своєї Організації або для групи VDC. Натисніть екранну позначку «NEW» для переходу до вікна «New Organization VDC Network»:

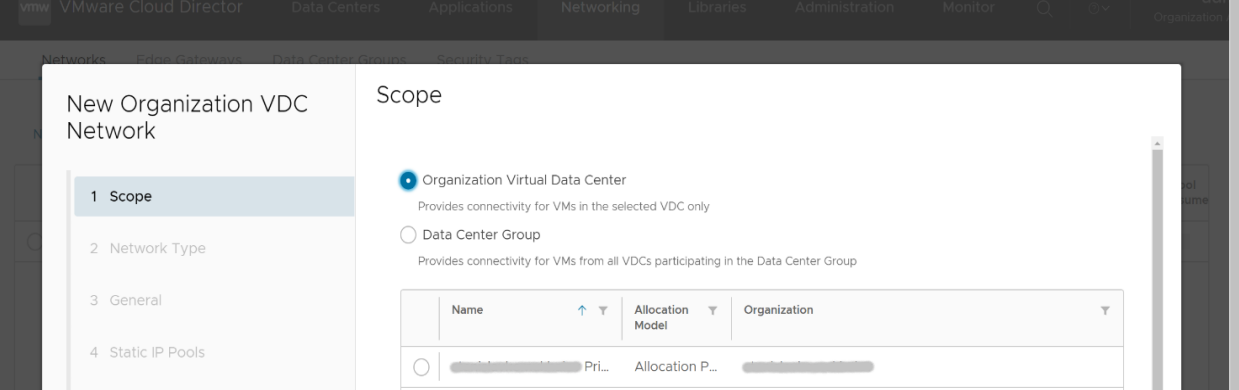

Виконайте повну послідовність дій у вікнах екранної форми: оберіть назву і необхідний для вас тип мережі (ізольована/маршрутизована), встановіть значення IP-адрес мережі та Gateway CIDR, діапазон IP-адрес Static IP Pools, параметри DNS та ін.

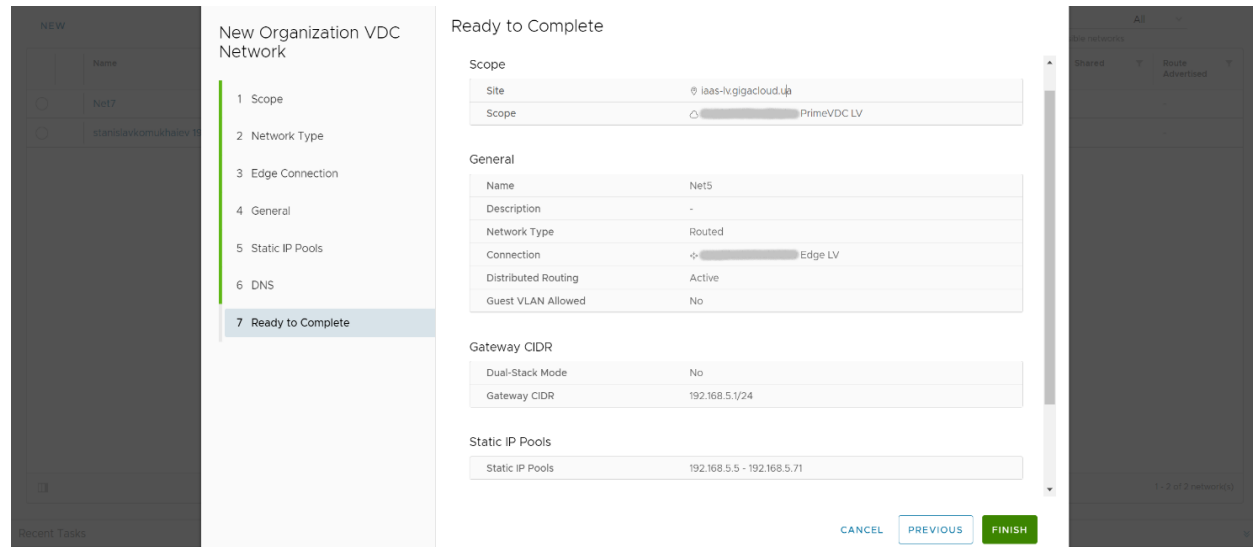

На завершення натисніть екранну кнопку «FINISH».

Користуючись розділом меню «Edge Gateways», ви можете обрати відповідний маршрутизатор вашої Організації та виконати загальні налаштування:

- сервісів Firewall, NAT, IPSec VPN;
- $\blacksquare$ параметрів Load Balancer, Security, IP Management та ін.

Для переходу до меню налаштувань відповідного VDC натисніть екранну позначку «OPEN IN VDC CONTEXT»:

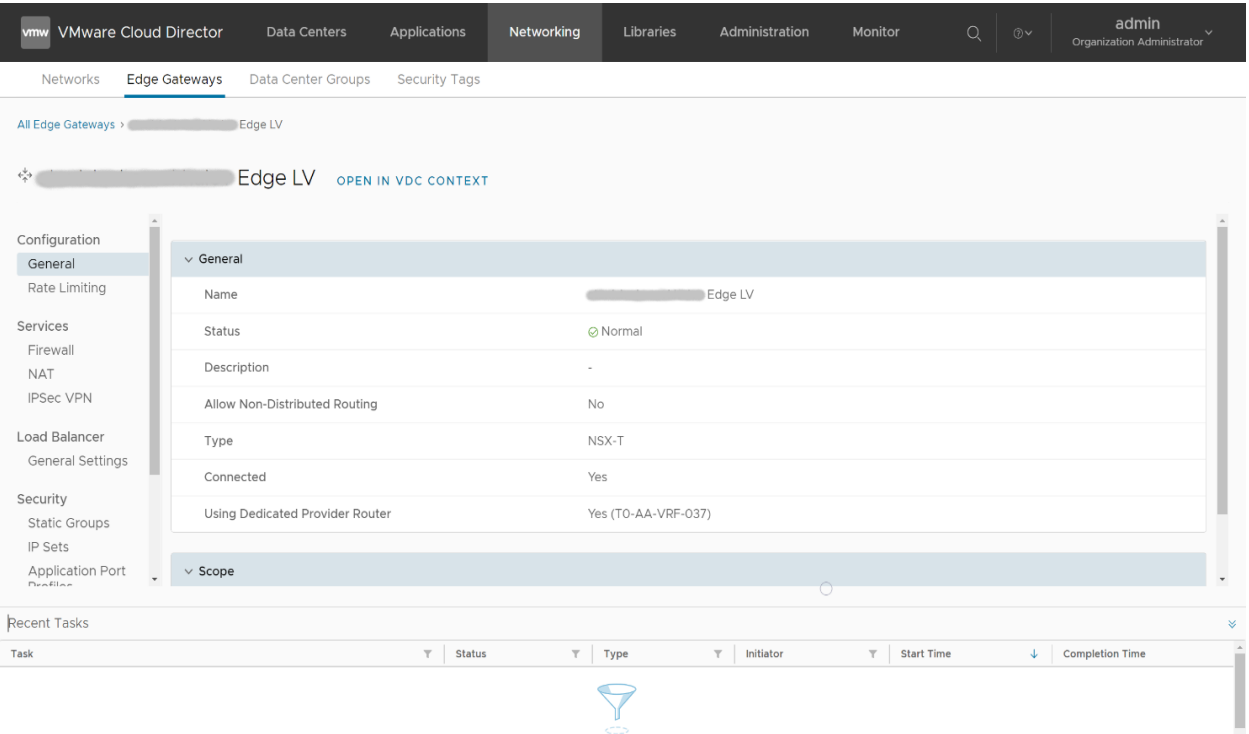

Меню розділу «Data Center Groups» надає вам можливість створення груп VDC, пов'язаних віртуальними мережами. Для цього натисніть екранну позначку «NEW», оберіть початковий VDC, позначте назву нової групи та решту VDC для входження до її складу, виконайте повну послідовність дій:

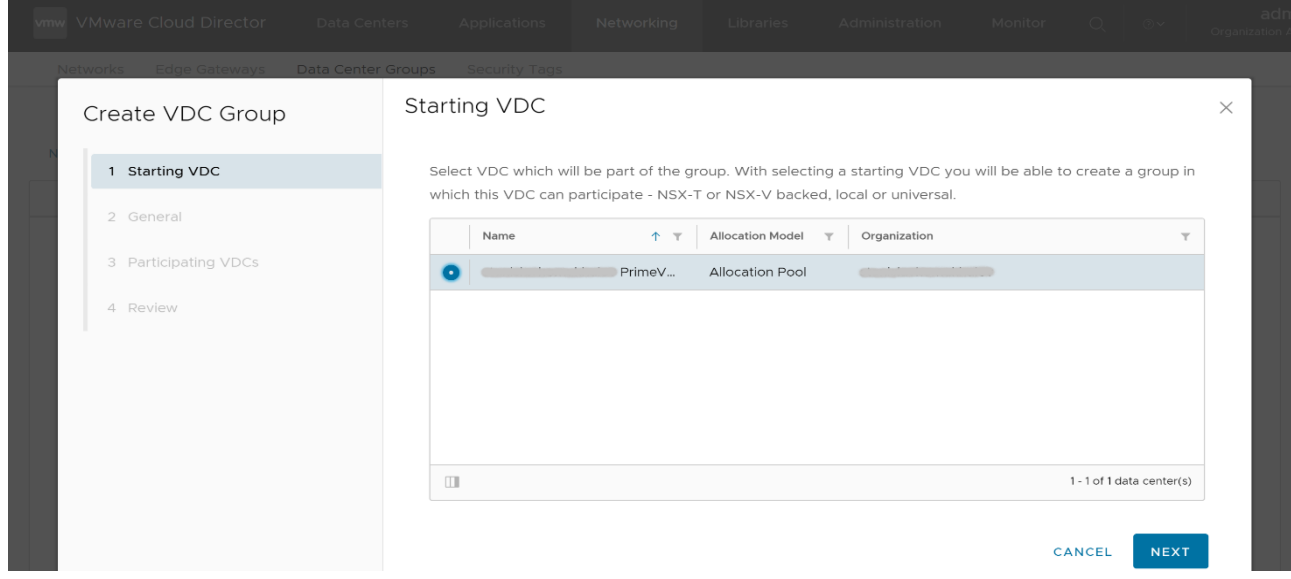

На завершення, натисніть екранну кнопку «FINISH».

GIGACLOUD

#### <span id="page-14-0"></span>Вкладка «Applications»

Меню вкладки «Applications» містить дві вкладки нижчого рівня:

вкладка «Vitrual Applications» надає можливість переглянути перелік наявних vApps, належність їх до віртуальних дата-центрів вашої Організації та почати процедуру створення нових vApps:

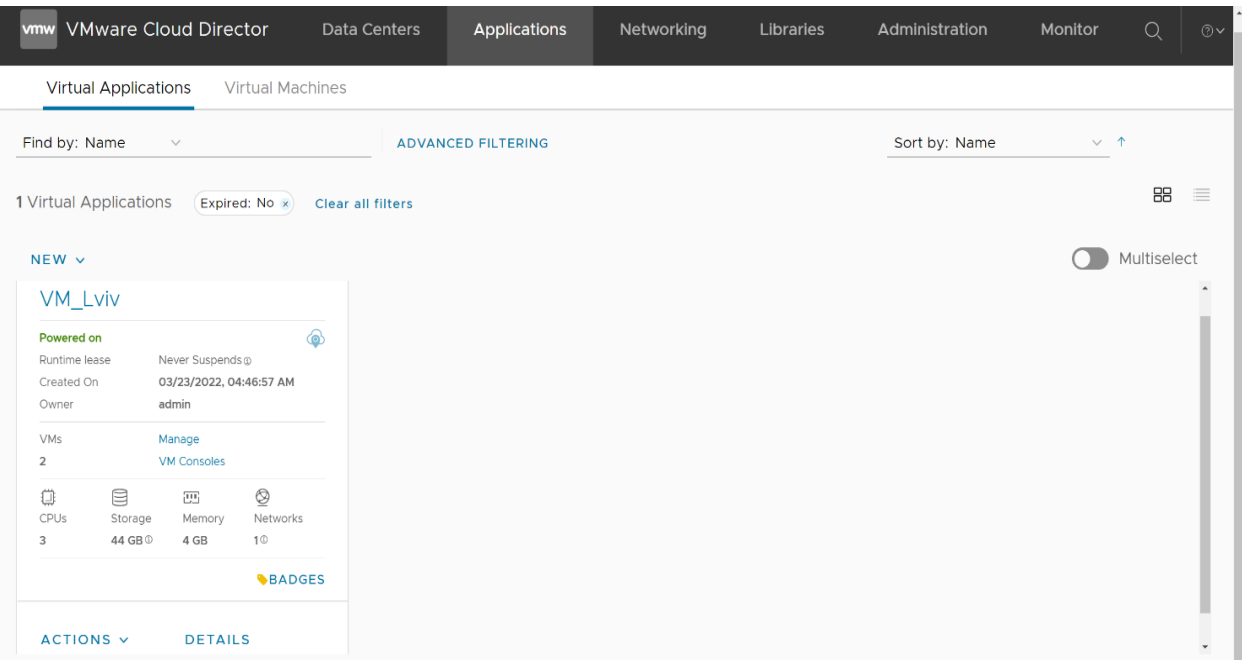

вкладка «Vitrual Machines» надає вам можливість переглянути перелік наявних VM, належність їх до vApps і віртуальних дата-центрів вашої Організації та перейти до налаштування або створення нових VM:

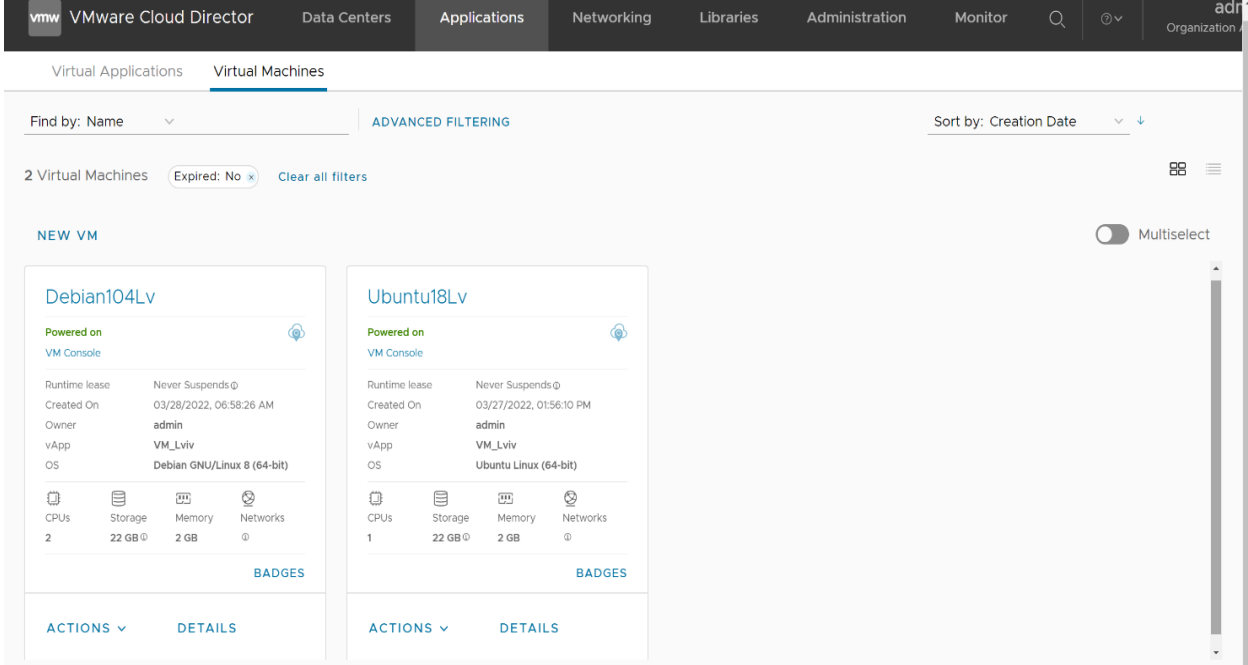

Оберіть режим відображення VM («плитками»/«списком») для зручності перегляду.

#### <span id="page-15-0"></span>Вкладка «Data Centers»

Вкладка «Data Centers» забезпечує вам доступ до панелі керування наданими вам ресурсами у віртуальній інфраструктурі. Оберіть потрібний VDC із складу тих, що належать вашій Організації:

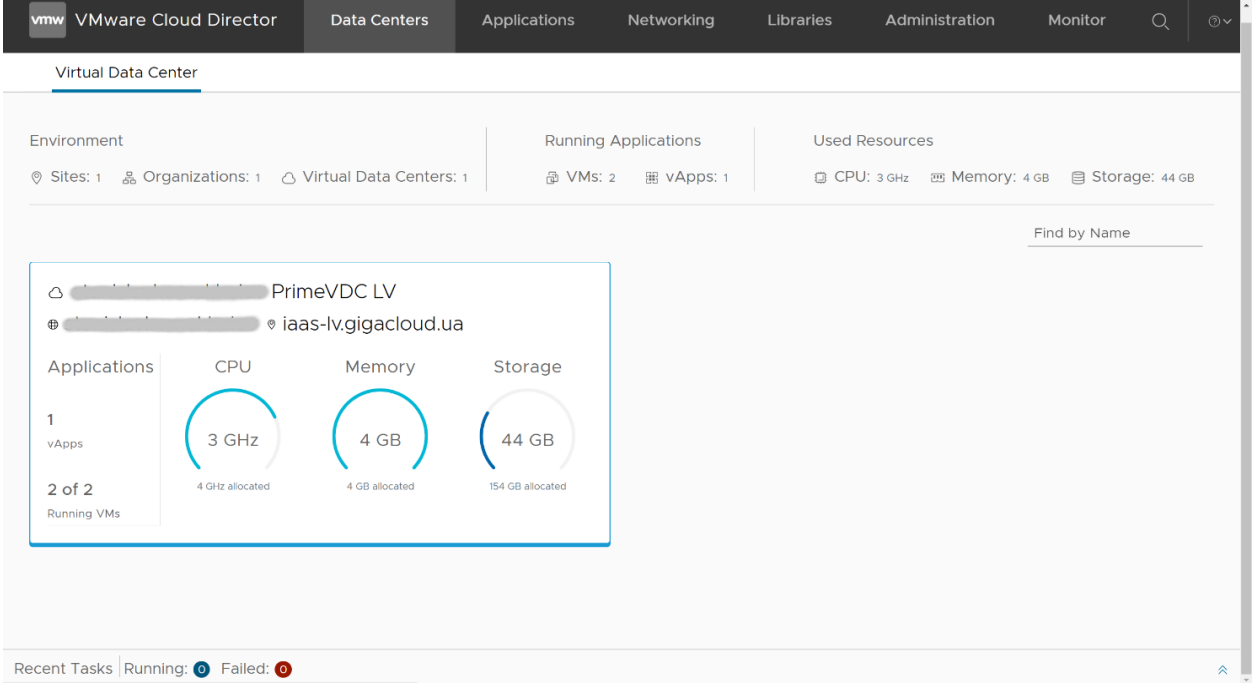

#### <span id="page-15-1"></span>Розділ меню «Compute»

Користуючись підрозділом меню «Compute -> vApps», ви можете:

- керувати вже існуючими контейнерами vApps (що містять VM, поєднані логікою спільної роботи та віртуальною мережею vApp Net);
- створити нові **vApp** на ресурсах обраного VDC.  $\blacksquare$

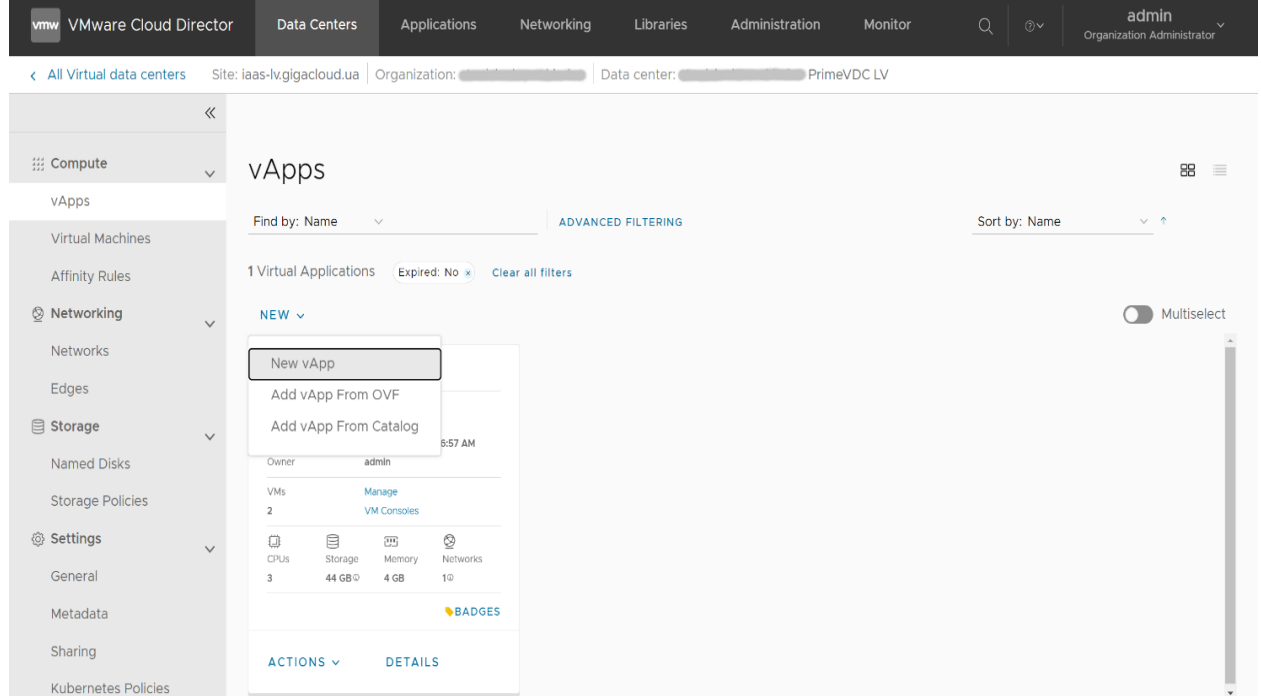

Для переходу до панелі керування станом обраного vApp, натисніть позначку «ACTIONS».

Панель керування обраним контейнером **vApp** призначена для пуску/зупинки його роботи, налаштування параметрів і додавання до vApp нових ВМ і віртуальних мереж:

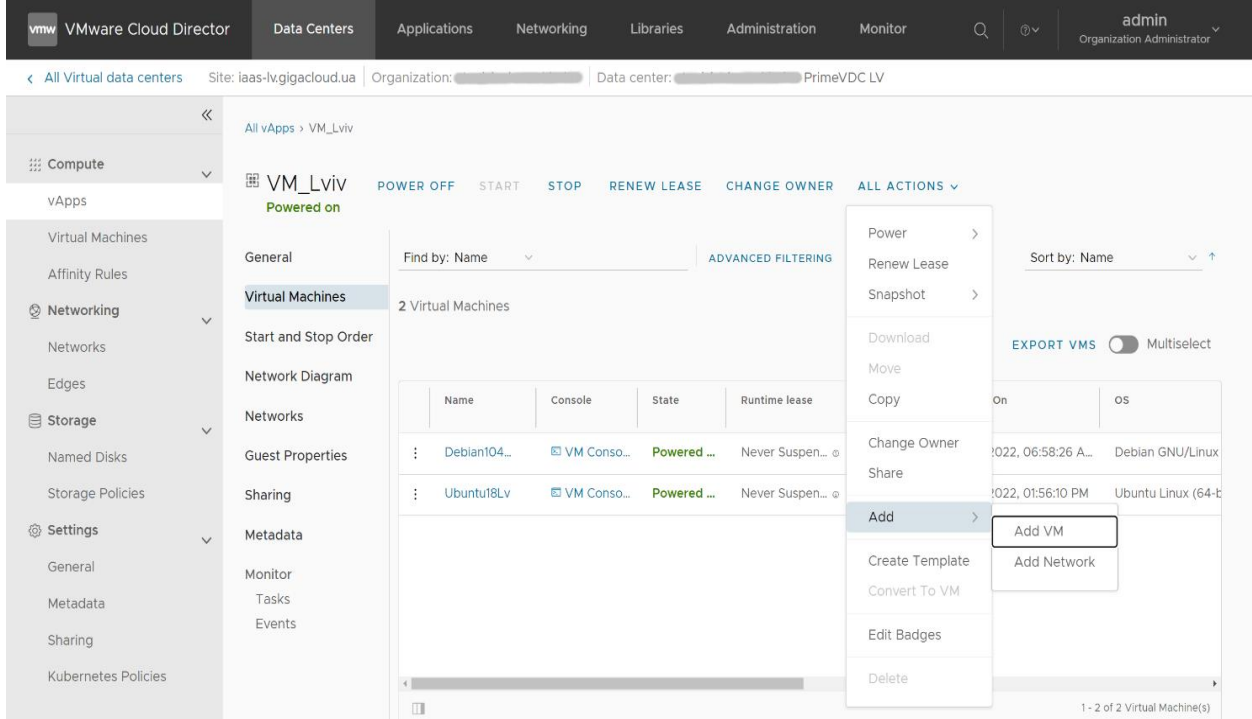

Ваш vАрр може бути розділено з іншими користувачами Організації та/або передано (скопійовано) до іншого VDC. Можливе виконання миттєвого знімку Snapshot (разом із усіма ВМ із складу даного контейнеру vApp).

Функціонал панелі керування дозволяє вам обрати зі складу vApp певну ВМ і перейти до виконання базових дій з нею (вмикати/вимикати, перезавантажувати, робити знімки стану, зупиняти/поновлювати роботу клієнтської ОС, керувати ВМ через віддалену або веб-консоль та ін.).

Режими «Web Console» та VMRC («Remote Console») не мають відмінностей щодо функціоналу і відрізняються лише форматом відображення:

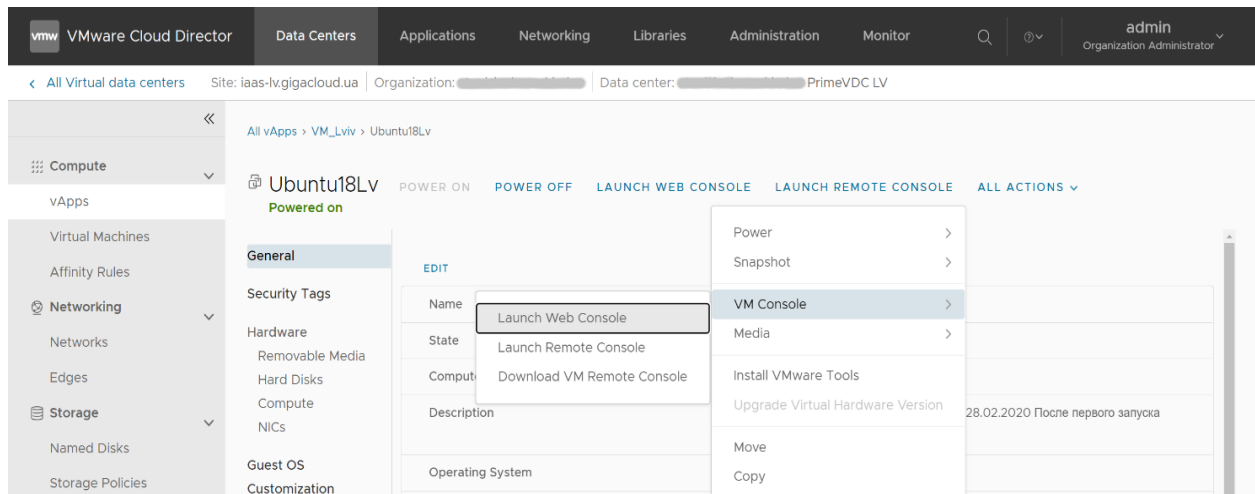

Для роботи безпосередньо з ВМ призначено наступне меню розділу «Compute -> Virtual Machines». Перехід до відповідної панелі керування дозволяє вам контролювати стан розгорнутих ВМ (включно із зупинкою та видаленням обраних ВМ) і редагувати параметри їх налаштування.

Додайте до обраного контейнера vApp у вашому VDC (або окремо від vApps) нову віртуальну машину, користуючись каталогами Template (шаблонів) OVF:

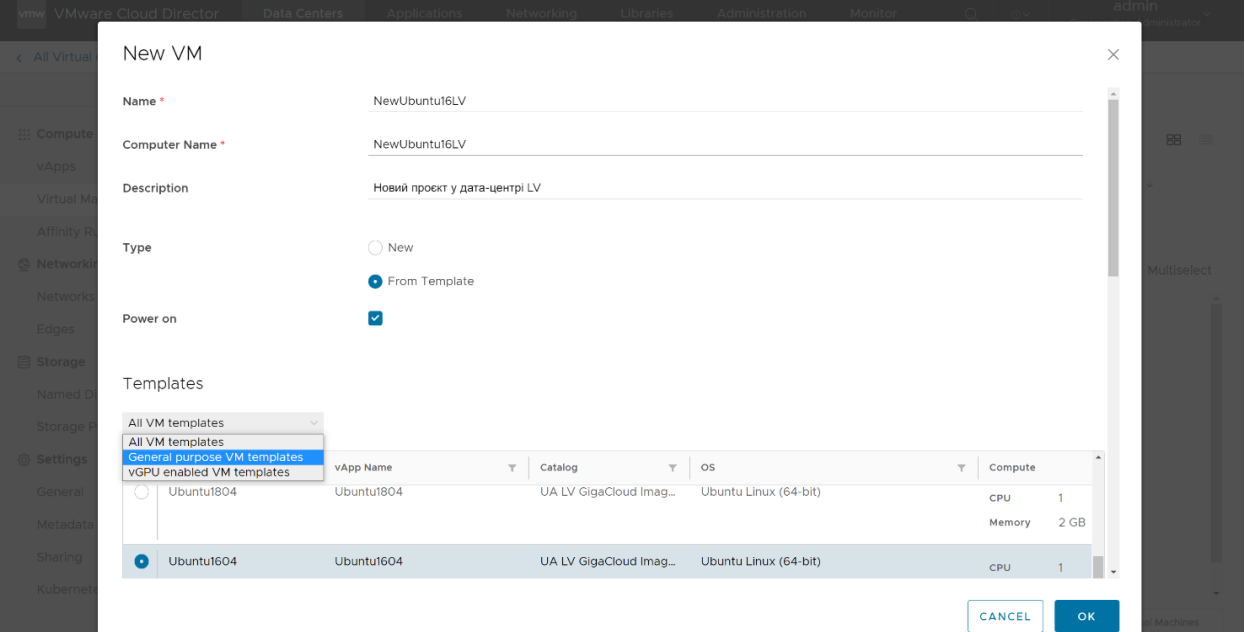

Визначте назву ВМ, додайте коментар для зручності роботи з однотипними ВМ, оберіть ОС. Встановіть решту параметрів для швидкого розгортання ВМ із шаблону:

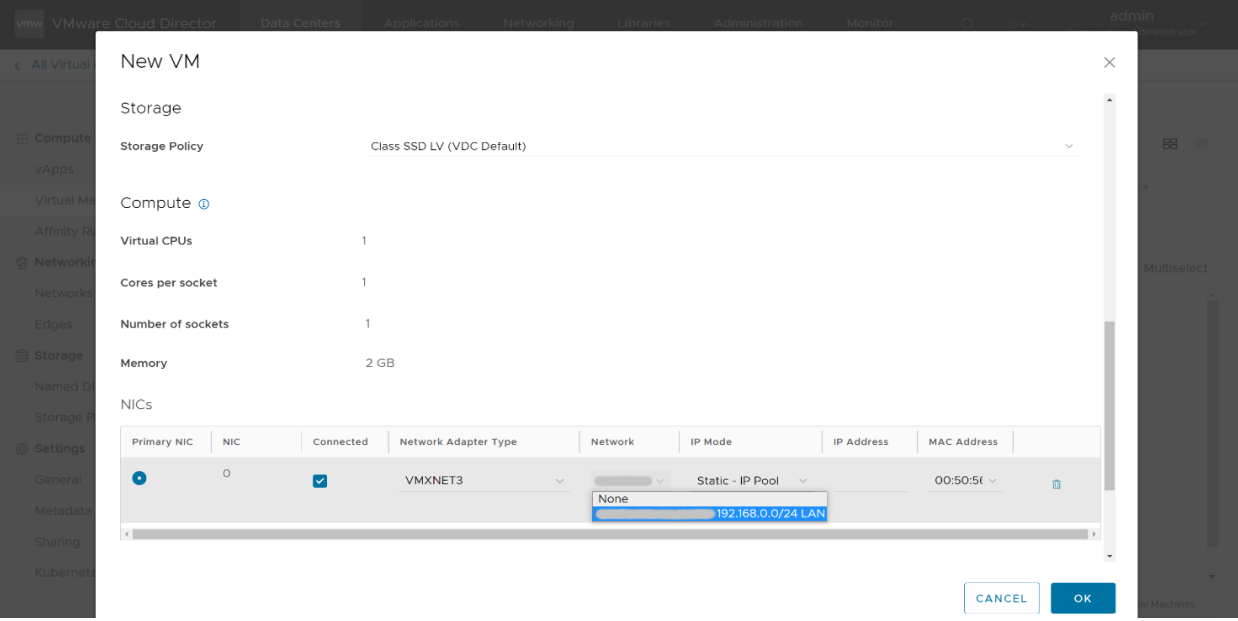

Натисніть екранну кнопку «ОК» для старту завдання розгортання ВМ. Пересвідчіться в успішному завершенні створення ВМ і переведіть ВМ до активного стану.

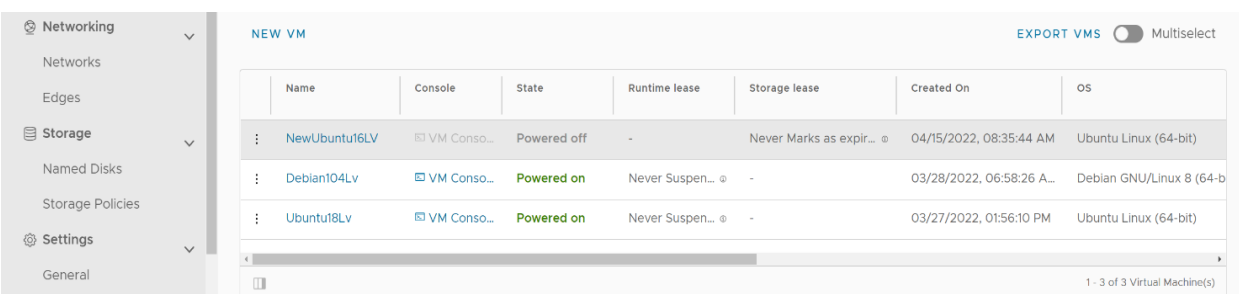

Альтернативою є вибір типу розгортання ВМ «New» і використання образу ОС у форматі .iso:

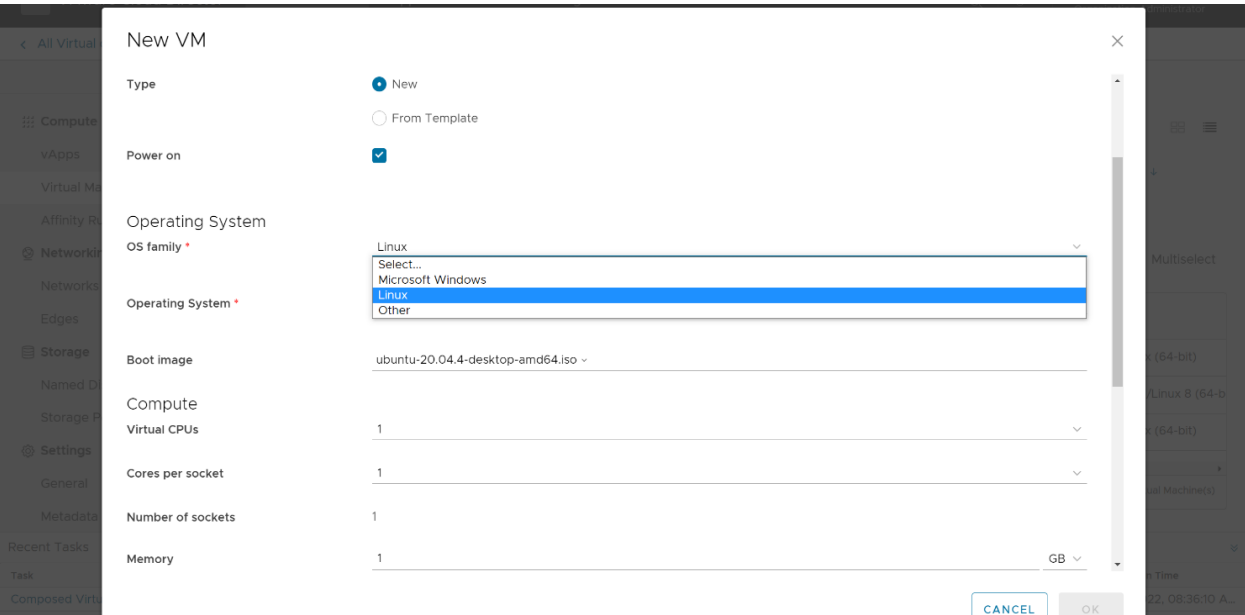

Заповніть обов'язкові поля форми та оберіть оптимальні значення параметрів із переліку:

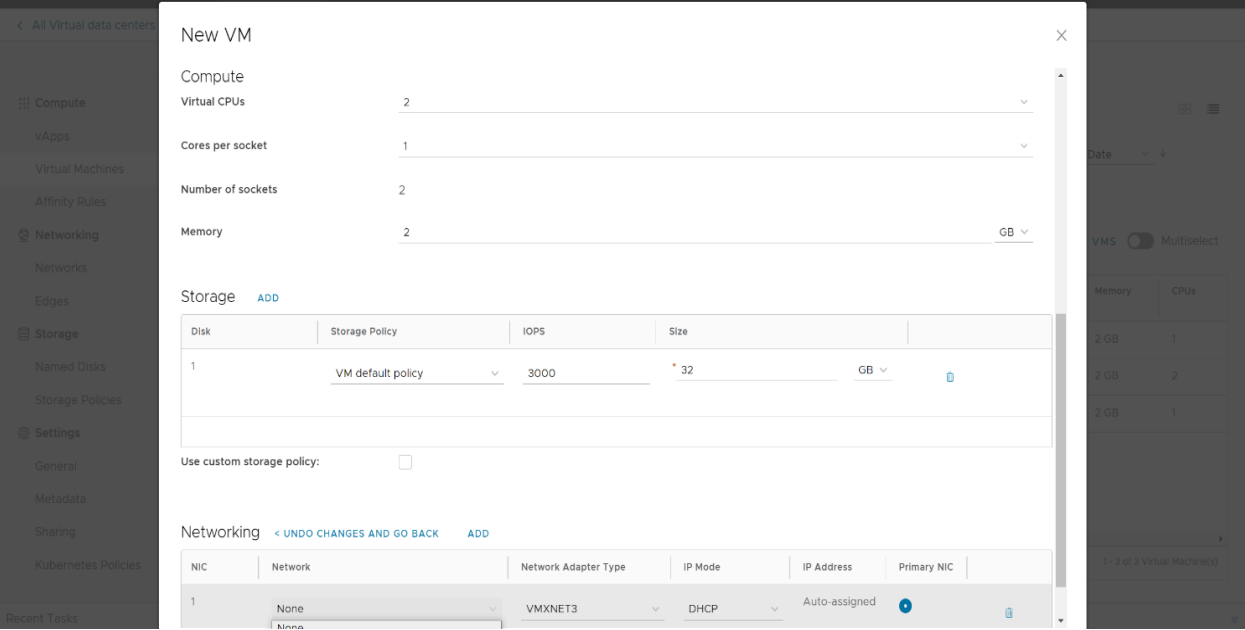

Питання вибору Storage Policy розглянуто в наступному розділі документу. Натисніть екранну кнопку «ОК» для старту завдання створення ВМ, пересвідчіться в успішному завершенні та переведіть ВМ до активного стану.

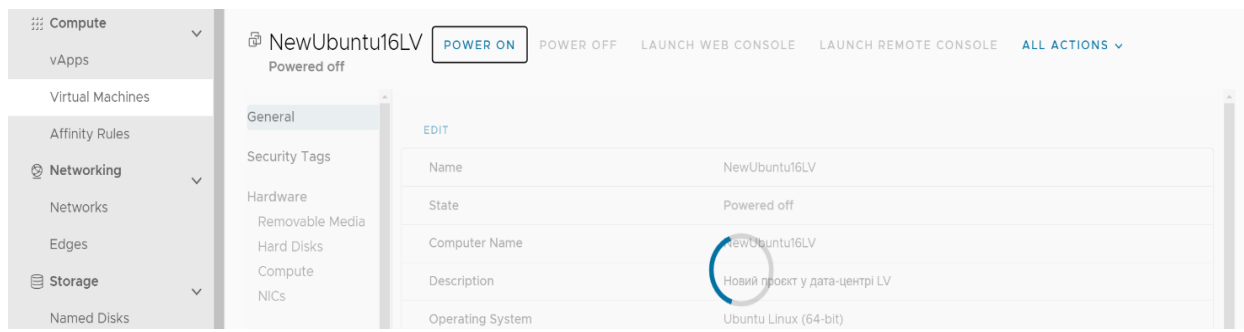

GIGACLOUD

Через меню редагування «EDIT» ви зможете змінити обсяги розподілених для ВМ ресурсів і базові параметри налаштування (включно зі зміною ОС):

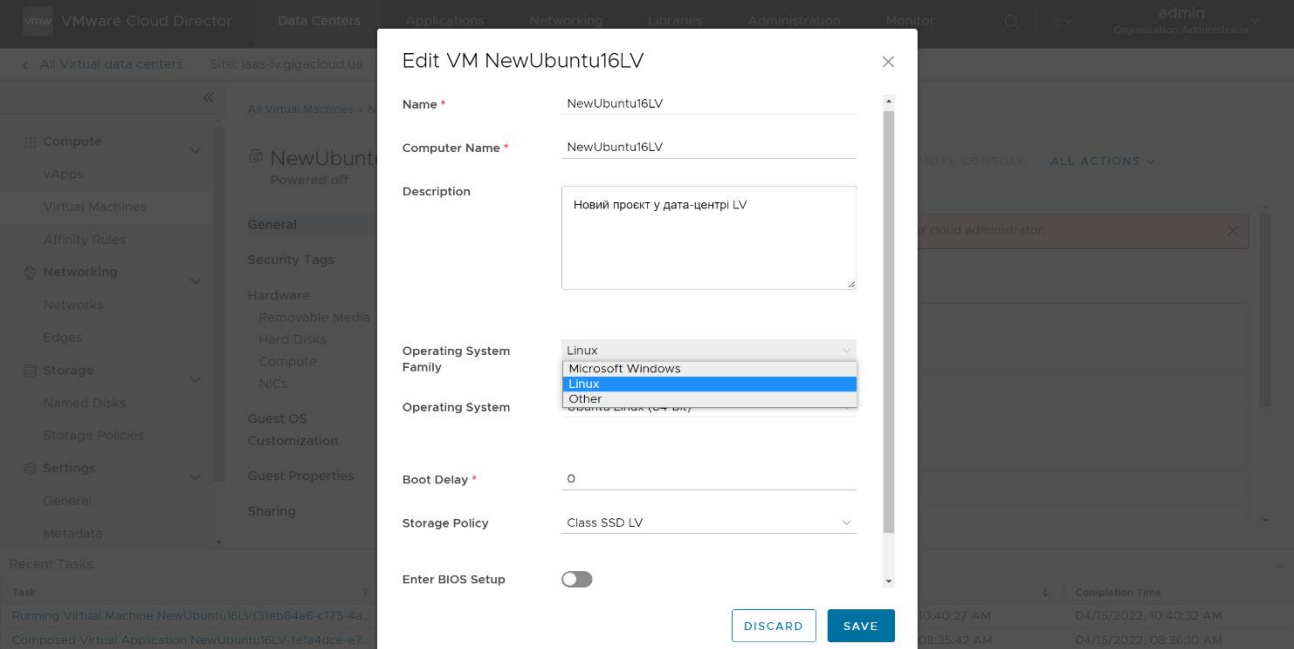

Інструмент «кастомізації» (адаптації параметрів для потреб користувача) призначено для зміни стартових налаштувань ВМ, приєднання до домену, заміни паролю адміністратора ВМ та ін.

Після першого запуску ВМ функцію «кастомізації» потрібно надалі вимкнути (приклад нижче наведено для серверів із ОС Windows):

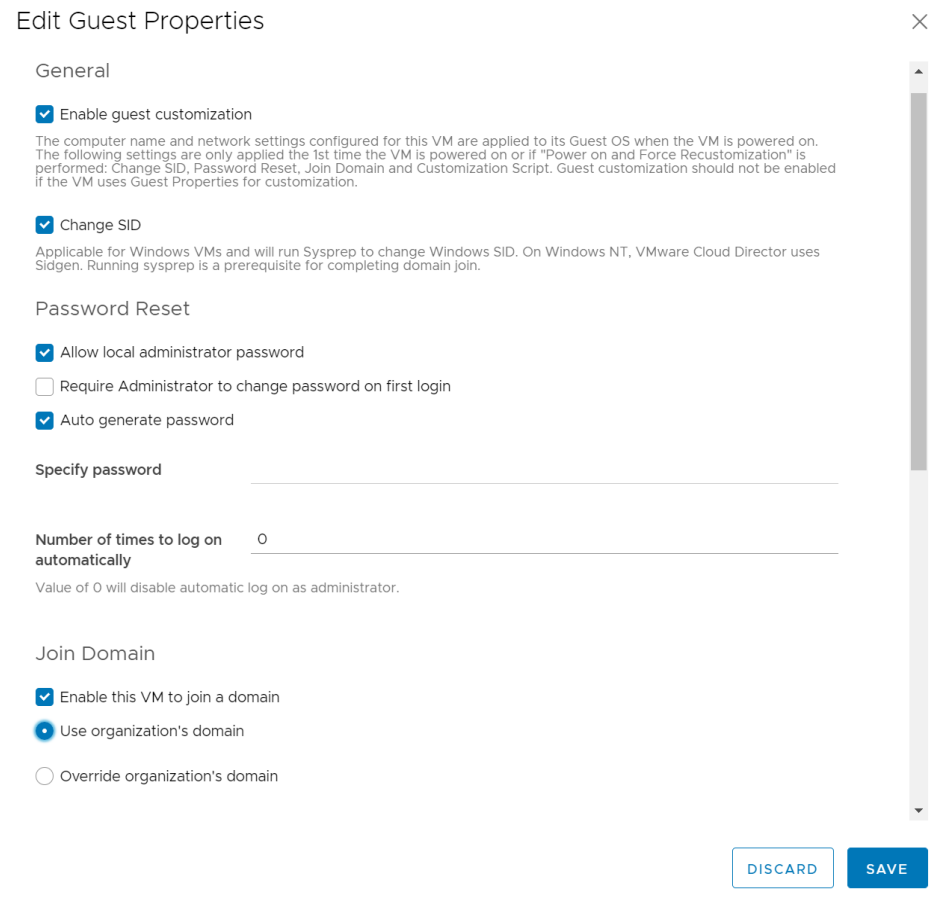

Користуючись підрозділом меню «Compute -> Affinity Rules», ви можете налаштувати правила балансування робочого навантаження/розподілення ресурсів на «хостах» (фізичних вузлах) Організації VDC із декількома ресурсними пулами. Натисніть екранну позначку «NEW»:

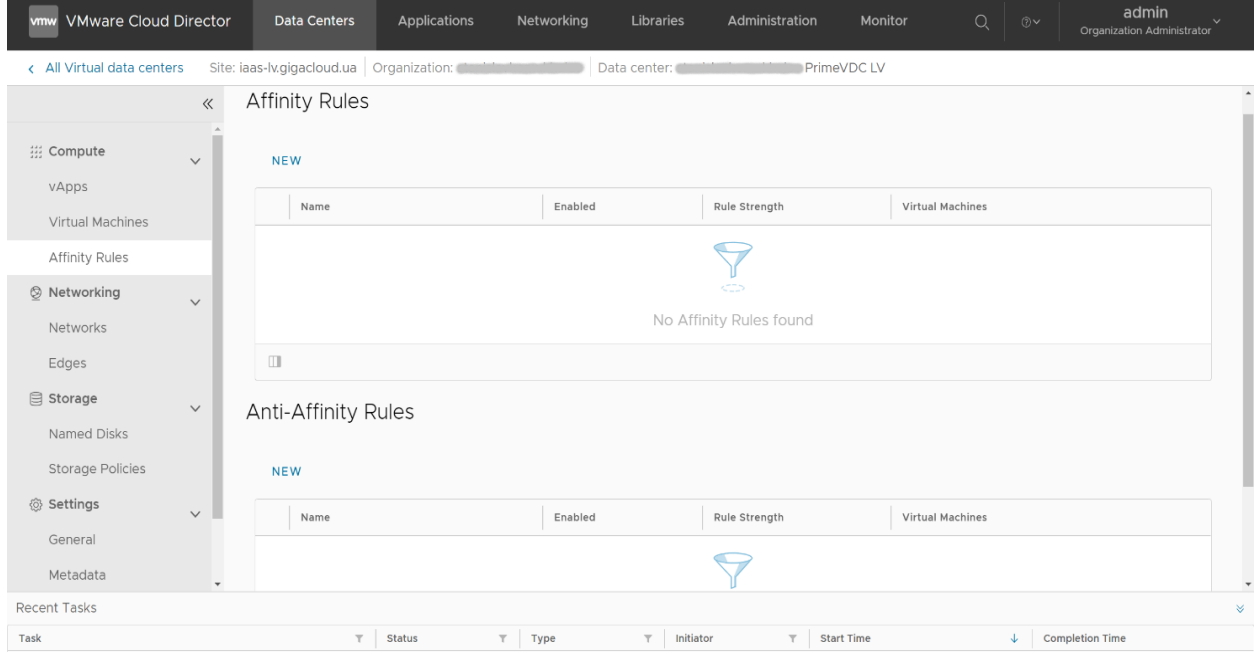

Правила «Affinity Rules» створюють вимогу до системи розміщувати дві (або більше) ВМ спільно на одному «хості» (для забезпечення більшої продуктивності або для можливості спільної міграції ВМ на інший «хост» у разі відмови фізичного обладнання):

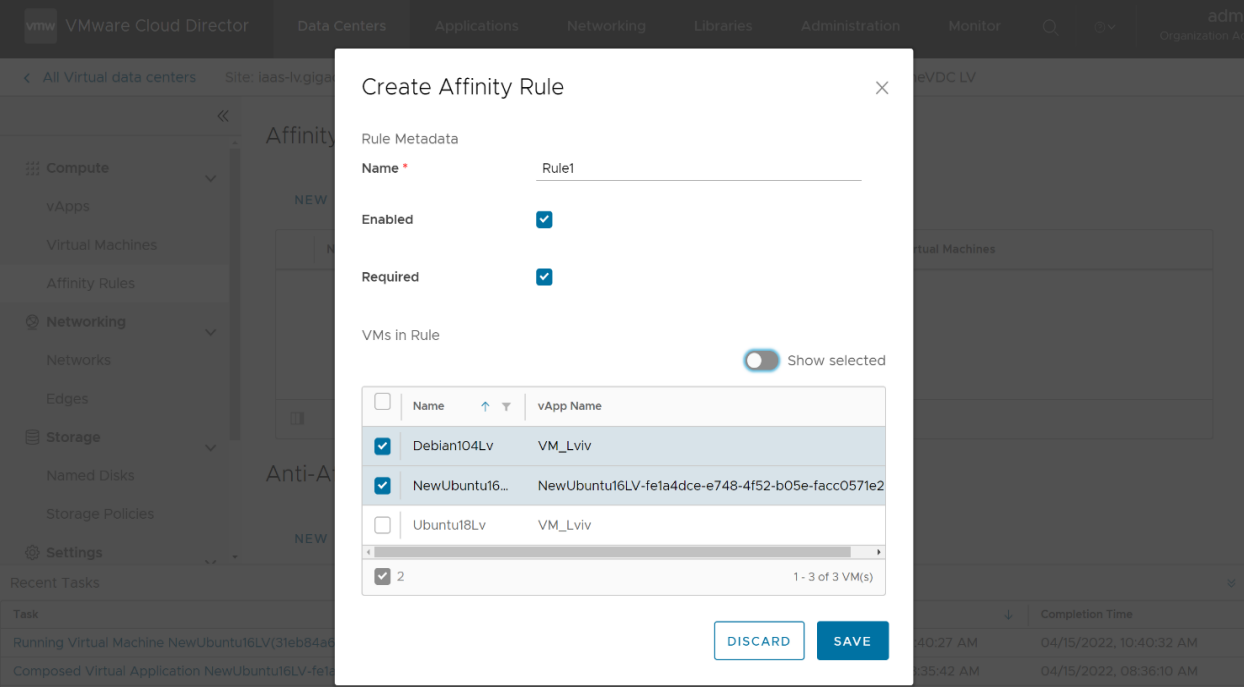

Правила «Anti-Affinity Rules» створюють протилежну вимогу:

розміщувати обрані ВМ на різних хостах (зазвичай з метою забезпечення надлишковості та високої доступності сервісів у разі відмови фізичного обладнання).

#### <span id="page-21-0"></span>Розділ меню «Networking»

Створіть (як наведено вище) або оберіть з переліку та налаштуйте віртуальну мережу потрібного вам VDC через меню розділу «Data Centers -> Networking -> Networks»:

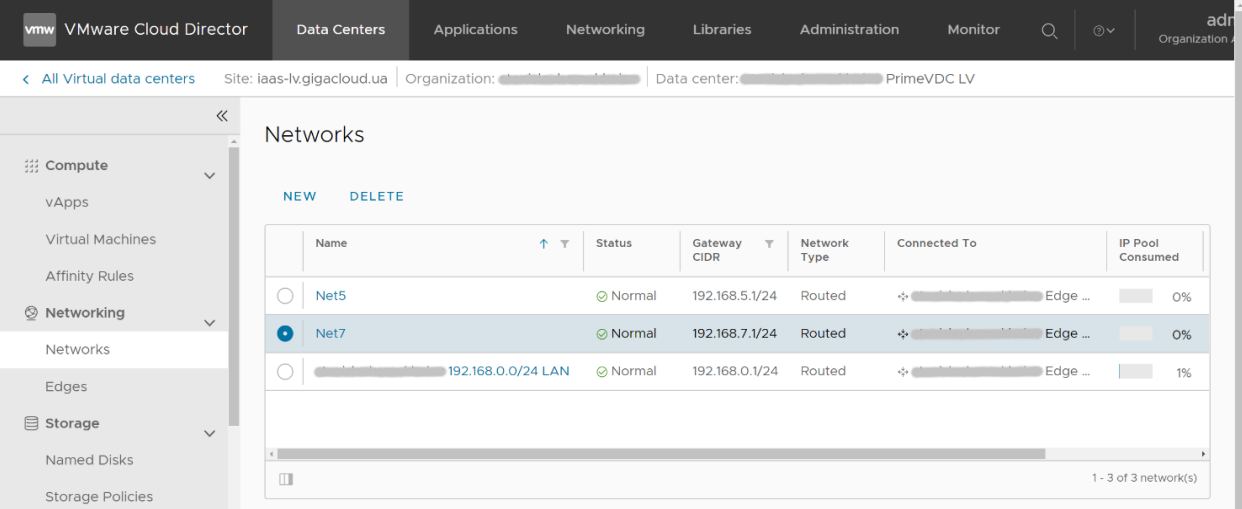

У меню налаштувань «Networking -> Edges» (розділ «Services») відредагуйте для вашого роутера Edge правила Firewall та додайте нові, натиснувши екранну позначку «EDIT RULES»:

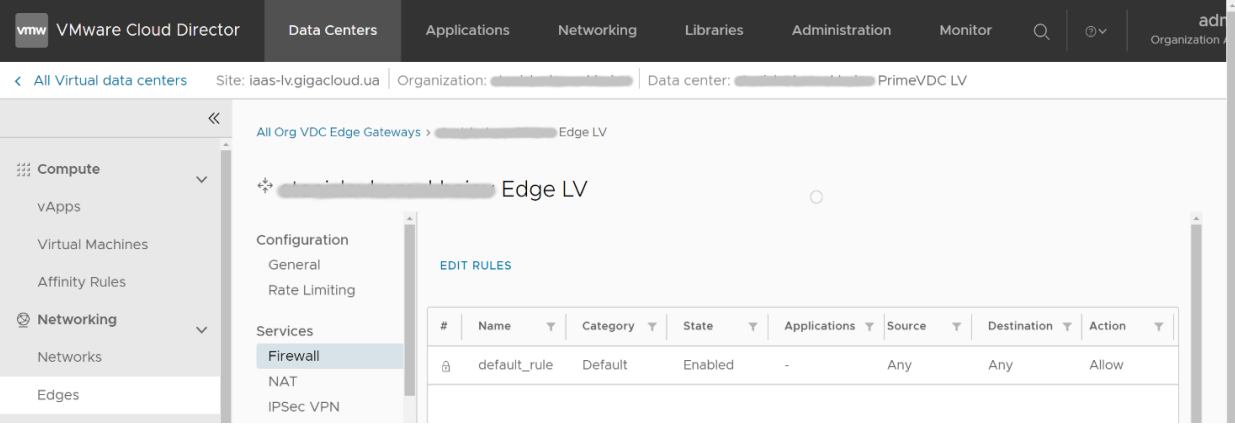

Оберіть назву правила та значення параметрів. Наприклад, зміст поля «Applications» визначає перелік серверних застосунків, на які поширюється дане правило (якщо потрібно).

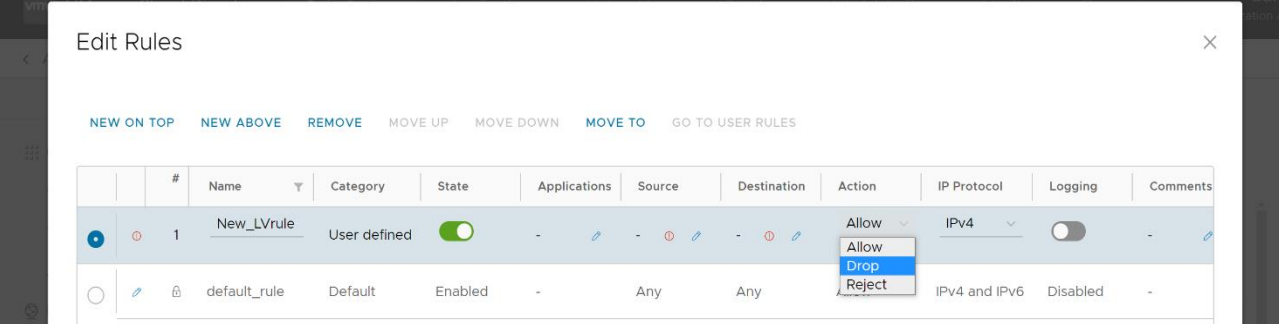

Після завершення налаштувань, натисніть для їх застосування кнопку «SAVE».

Відредагуйте правила трансляції NAT та додайте нові, натиснувши екранну позначку «NEW»:

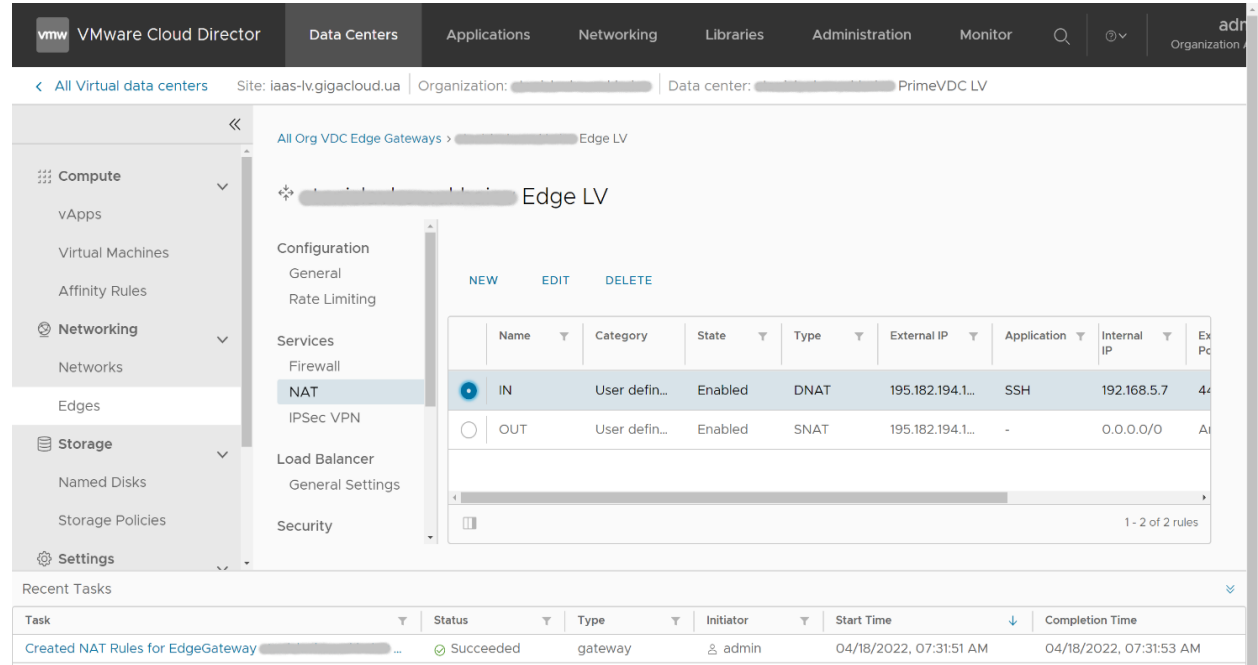

Оберіть назву та значення «Interface Type» нового правила:

- SNAT для налаштувань трансляції IP-адрес внутрішньої віртуальної мережі у  $\blacksquare$ зовнішні публічні адреси (наприклад, для забезпечення виходу ВМ до Інтернет);
- DNAT для дозволу зовнішнього доступу з Інтернету до інфраструктури через застосунки RDP, SSH та ін.

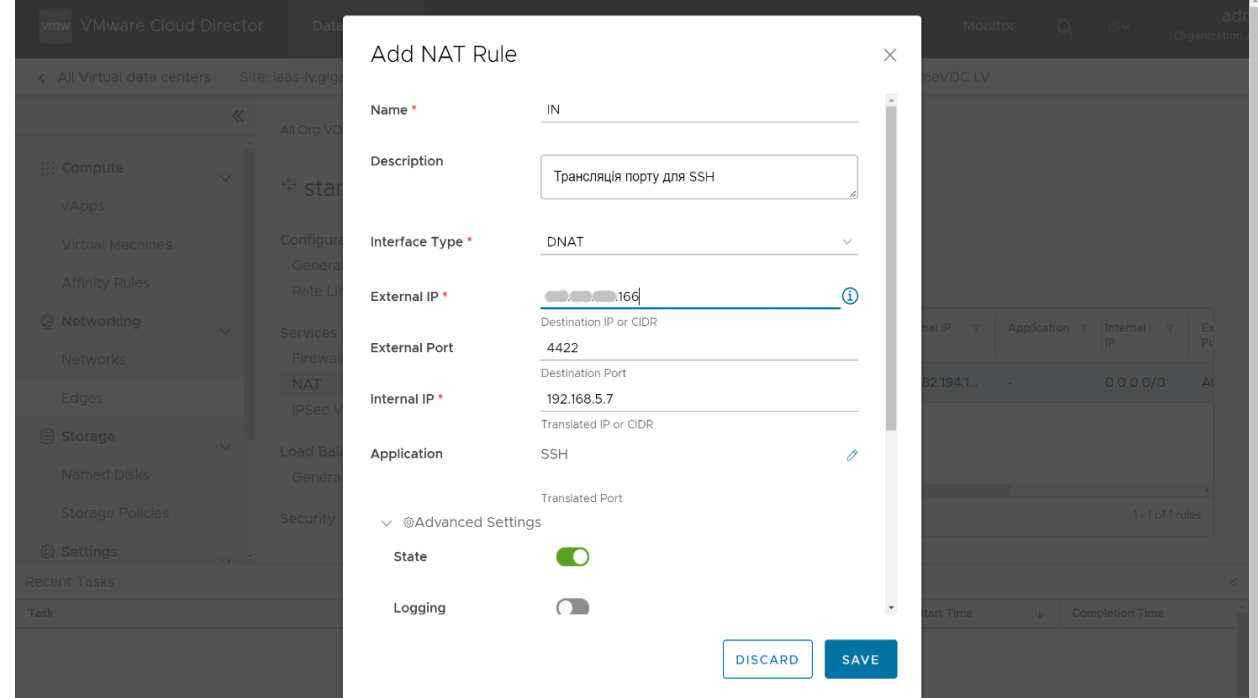

Після вводу решти параметрів натисніть для застосування екранну кнопку «SAVE».

#### <span id="page-23-0"></span>Розділ меню «Storage»

Користуючись розділом меню «Data Centers -> Storage», ви можете створювати нові окремі віртуальні диски з визначеними наперед параметрами. Оберіть підрозділ меню «Named Disks» і натисніть екранну позначку «NEW». Оберіть назву віртуального диска, визначте необхідний розмір та інші параметри (швидкодія, тип віртуальної шини та ін.):

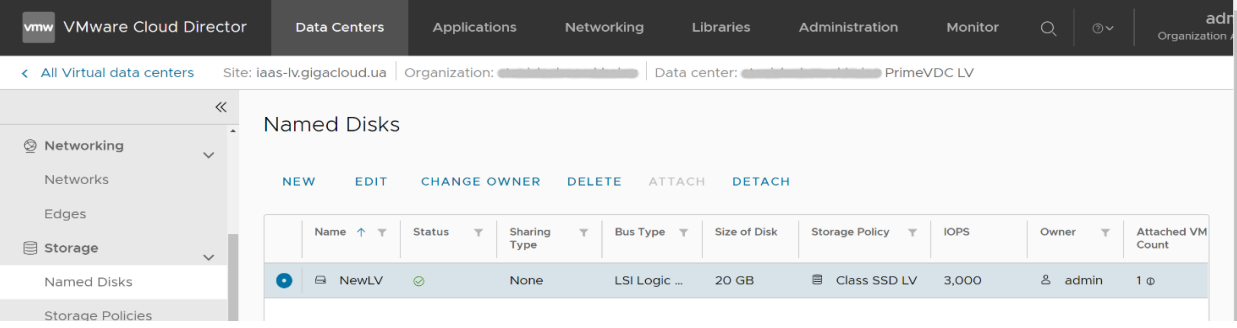

Меню передбачає вибір «Storage Policies», тобто абстрактного набору узагальнених параметрів віртуального сховища (за належністю до класів продуктивності дисків SSD/HDD, встановленим лімітом швидкодії в IOPS і місцем географічного розташування фізичних ресурсів). Провайдер зазвичай встановлює певний тип сховища як базовий, тобто Default Storage Policy для VDC даного приватного рішення.

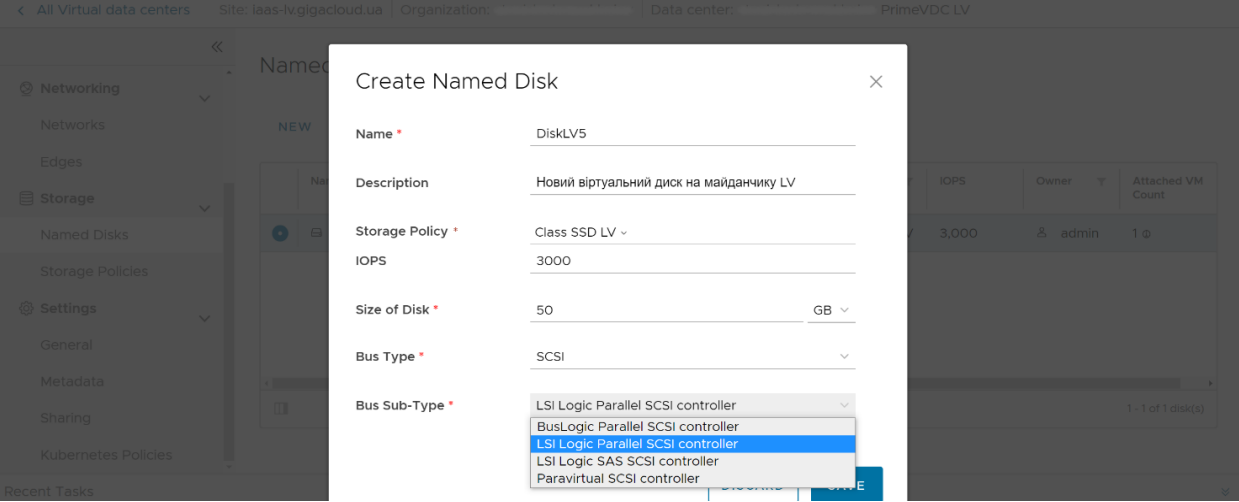

Для старту завдання створення диску «Named Disk», натисніть екранну кнопку «SAVE». Пересвідчіться в успішному завершенні завдання та приєднайте створений віртуальний диск до обраної ВМ зі складу VDC вашої Організації, натиснувши екранну кнопку «ATTACH»:

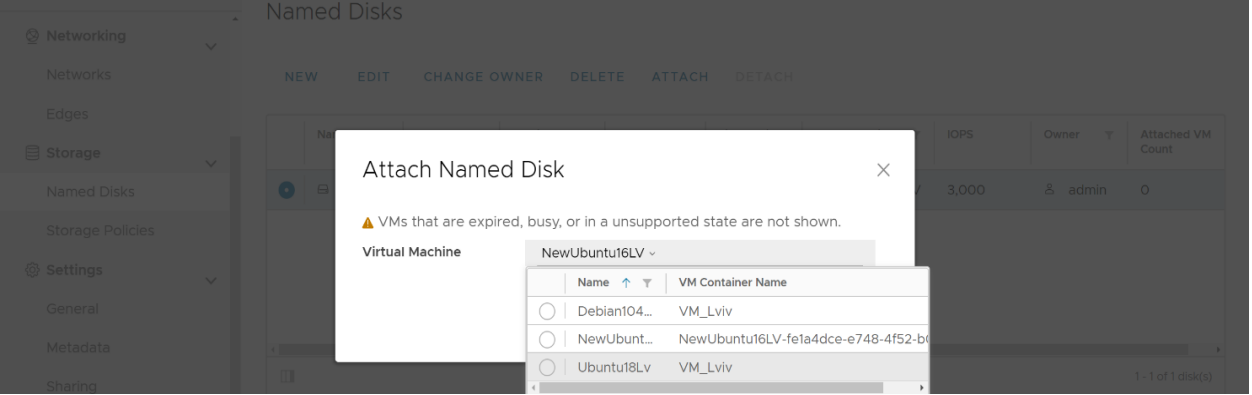

Для більш детального вивчення платформи VMware Cloud Director, користуйтеся фірмовою документацією VMware. У разі необхідності, користуйтесь послугою Gigacloud Admin.